## 教育部客家語拼音輸入法

# Mac 版安裝使用手冊

版號:1.1.0

目次

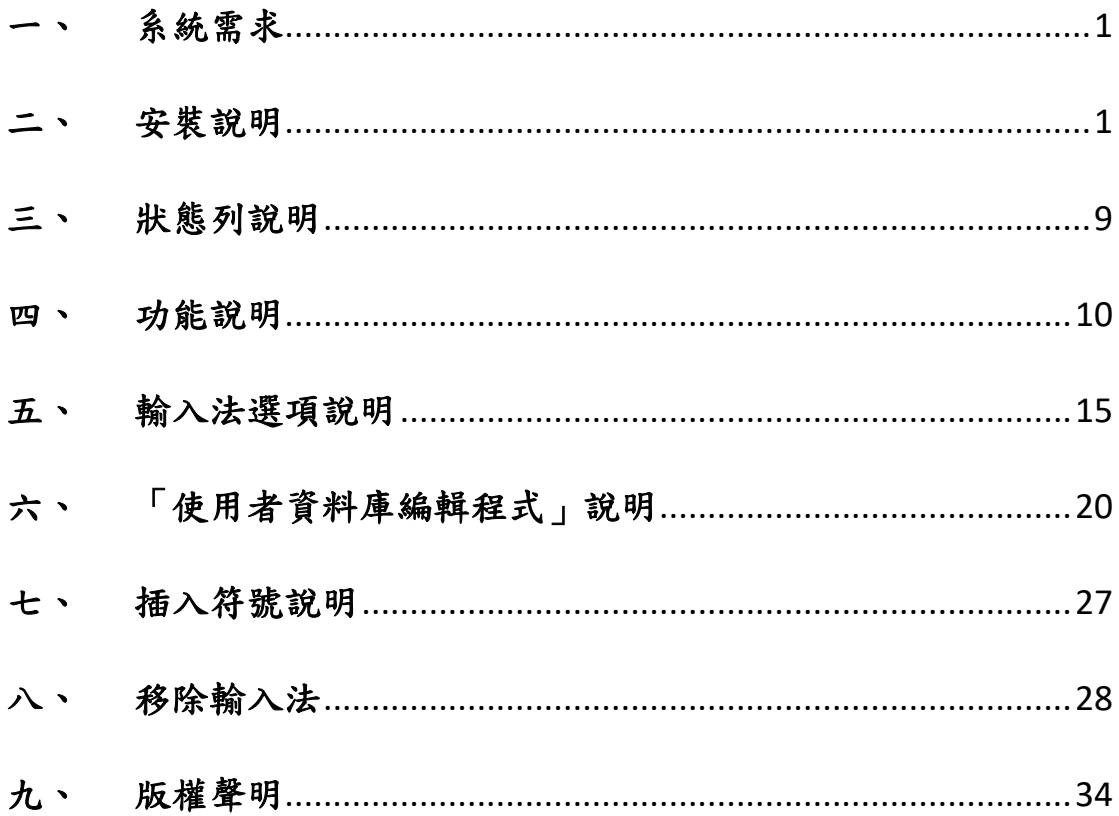

客家語拼音輸入法(Mac 版)操作說明手冊

## <span id="page-2-0"></span>一、 系統需求

客語輸入法支援目前最新版本 macOS 11.6 Big Sur 安裝,並且 支援向下相容舊版 macOS 平臺安裝。

## <span id="page-2-1"></span>二、 安裝說明

1. 雙擊 MOE\_HKIM\_MAC.dmg 安裝輸入法套件。

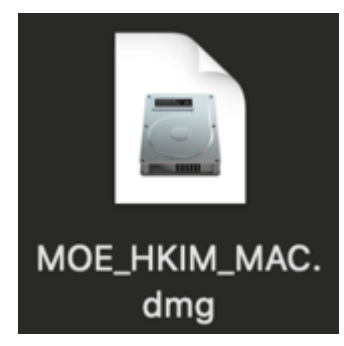

2. 雙擊視窗內的應用程式「安裝程式.pkg」,進行輸入法安 裝。

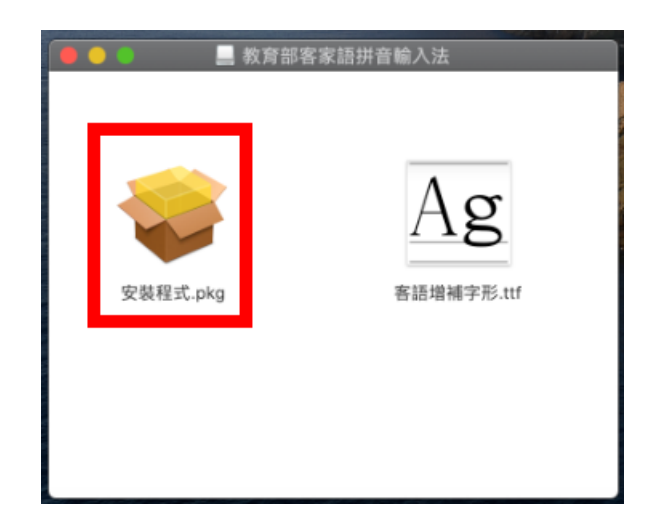

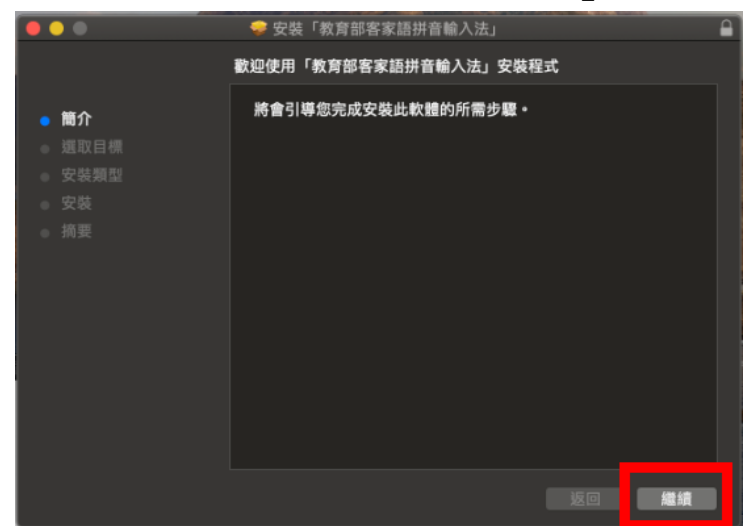

3. 出現安裝程式的視窗。點選「繼續」進行安裝。

4. 點選「安裝」以進行下一步

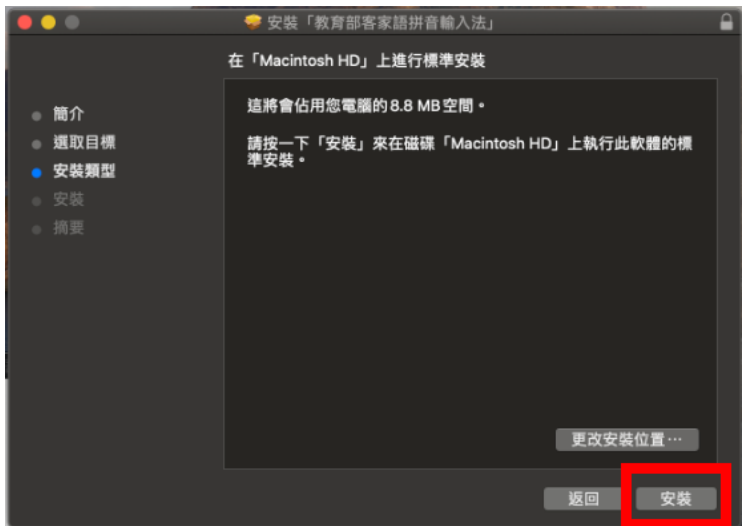

5. 出現「重新開機」提示,點選「繼續安裝」。

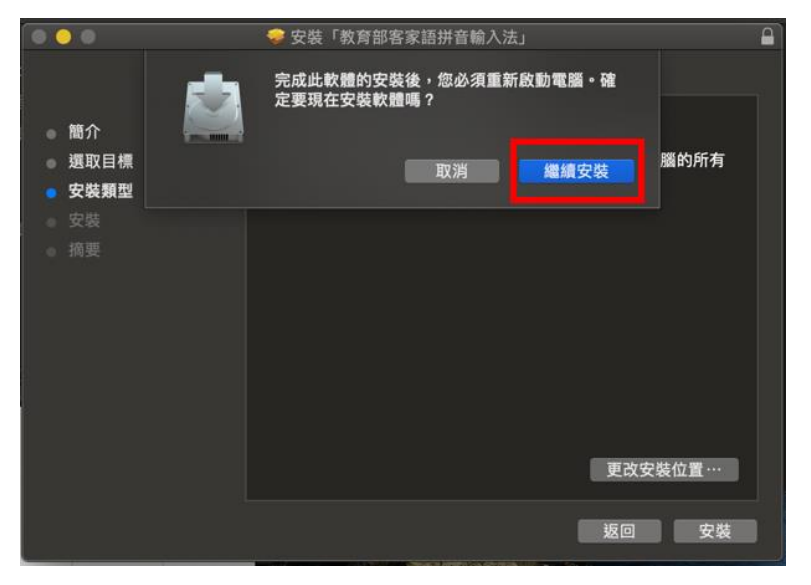

6. 安裝完成後,會出現「已成功安裝」的字樣。 請點選「重新開機」結束視窗,並進行重新開機。

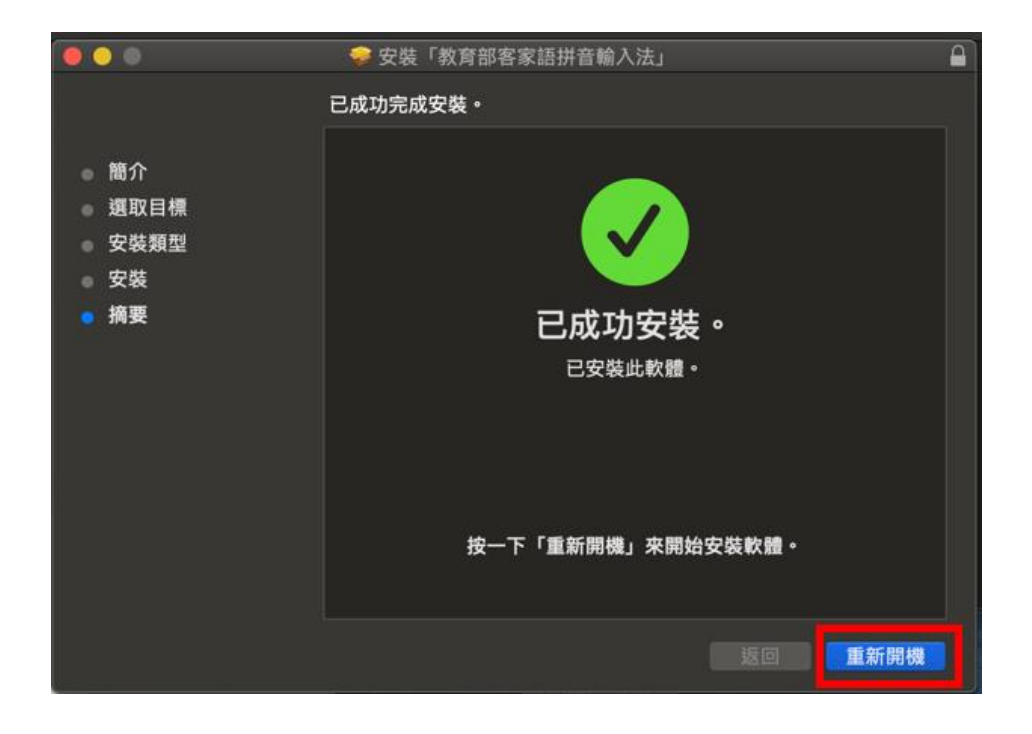

7. 重新開機完成後,再次雙擊 MOE\_HKIM\_MAC.dmg 安裝輸入 法套件。

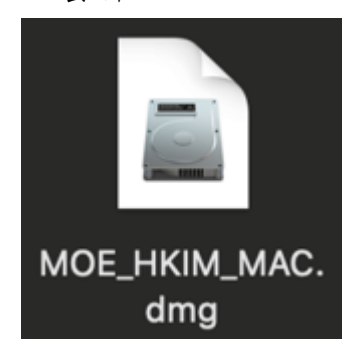

8. 雙擊視窗內「客語增補字形.ttf」,開啟「客語增補字形」 視窗>點選「安裝字體」。

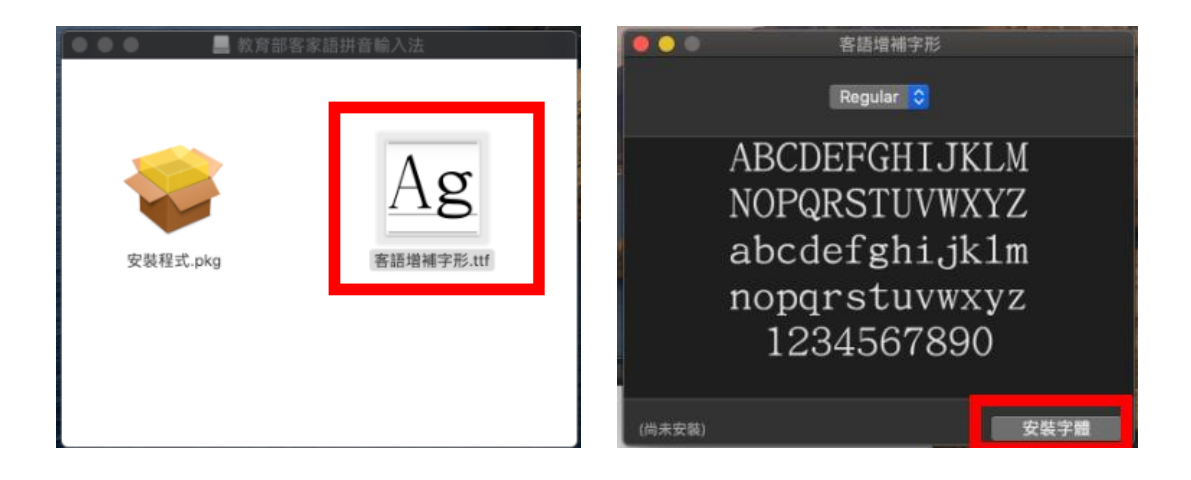

增補字形安裝完成後的畫面如下:

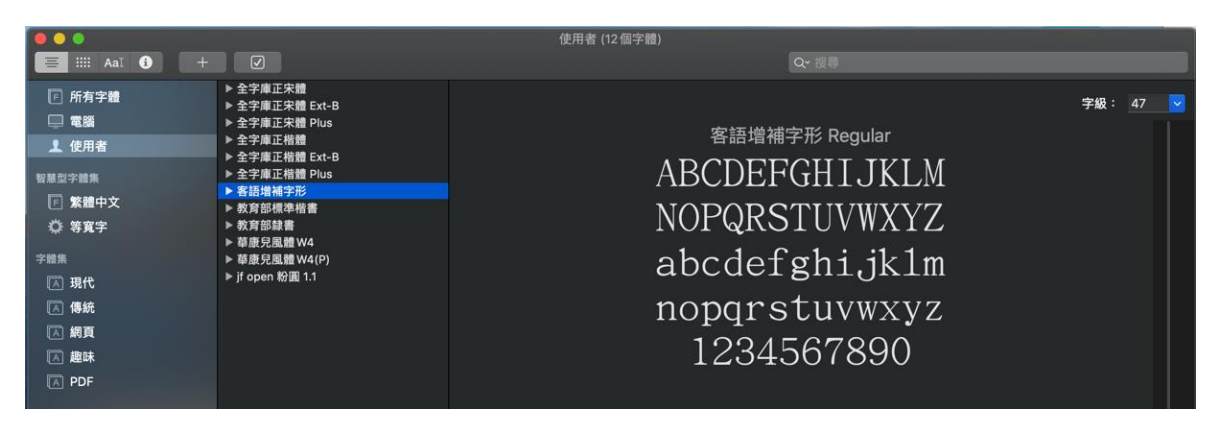

#### **\***增補字形檔收入字形

本輸入法支援 Unicode 8.0 漢字集顯示,經檢測 mac OS 11.6 版麥金塔電腦作業系統並未支援中日韓統一表意文字 擴充區 B(CJK Unified Ideographs Extension B)字集,為方 便使用者應用,將以新增專屬字型檔方式處理,使用者僅 需下載字型檔,進行字型檔安裝後開啟 pages 文字處理器 即可使用。

Mac 系統所使用的 safari 或 Chrome 瀏覽器本身不支援擴 充區 B(CJK Unified Ideographs Extension B)字集,因此屬 於 CJK ext-b 的文字無法在網頁上顯示。 增補所收入的所有字形,如下列表。

| Unicode | 字形 | Unicode      | 字形 | Unicode | 字形 |
|---------|----|--------------|----|---------|----|
| 2B8C6   | 偲  | 22733        | 愷  | 24E31   | 廅  |
| 2B758   | 吰  | <b>22AE6</b> | 拍  | 2524C   | 譗  |
| 2B81B   | 鯹  | 22BED        | 狶  | 25349   | 躡  |
| FB63D   | 鲶  | 22C64        | 搓  | 25BDF   | 箨  |
| 2B7E7   | 辽  | <b>22CC6</b> | 撽  | 25BE5   | 篕  |
| 無       | 赴  | 22F1B        | 敆  | 25E86   | 脭  |
| 2B804   | 輆  | <b>236EE</b> | 橀  | 27285   | 蚜  |
| 2B7AD   | 痭  | 23CA9        | 汜  | 27A63   | 謐  |
| 2028E   | 厓  | <b>23F0E</b> | 滏  | 280F0   | 膁  |
| 203B7   | 徸  | 242B6        | 揦  | 28487   | 迚  |
| 20584   | 同  | 2430D        | 熦  | 28C20   | 鑷  |
| 205FB   | 凐  | 24352        | 漅  | 29704   | 錏  |
| 20731   | 剚  | 24419        | 僻  | 29730   | 諨  |
| 20803   | 劉  | 24430        | 熯  | 2A41E   | 黖  |
| 2081D   | 圈  | 24605        | 歼  | 2A590   | 鼿  |
| 20CBF   | 暕  | 24E01        | 濠  | 2A612   | 齸  |
| 20E85   | 觋  | 20606        | 潹  | 20546   | 有  |
| 239BC   | 奴  | 22D80        | 擇  | 24C8D   | 聗  |
| 25254   | 睯  | 205AB        | 韥  | 22CEA   | 摙  |
| 20895   | 赘  | 2479A        | 狷  | 25D0A   | 簐  |
| 22399   | 弖  | 26706        | 涵  | 296A8   | 駈  |
| 25C14   | 簋  | 24EAA        | 篖  | 25346   | 躞  |

客語增補字形 66 個字列表

9. 輸入法安裝完成後,可於選單列上的「輸入法」選單找到 「客家語拼音輸入法」。

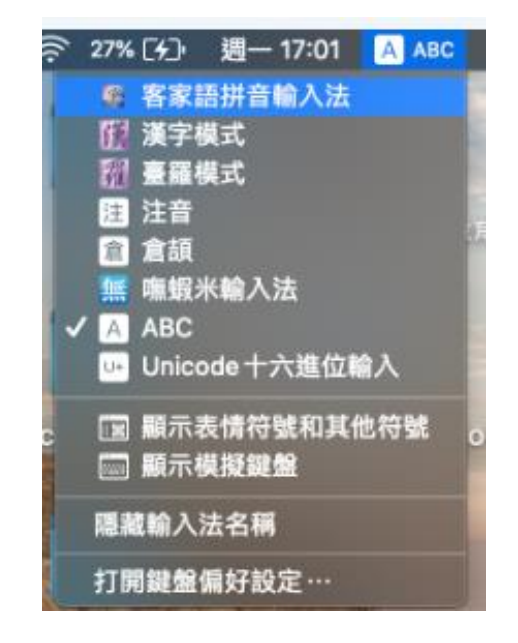

10. 若在完成輸入法的安裝後,在選單列上的「輸入法選單」 卻未顯示「客家語拼音輸入法」,其處理方式如下:

(1) 點選 「系統偏好設定」>「鍵盤」。

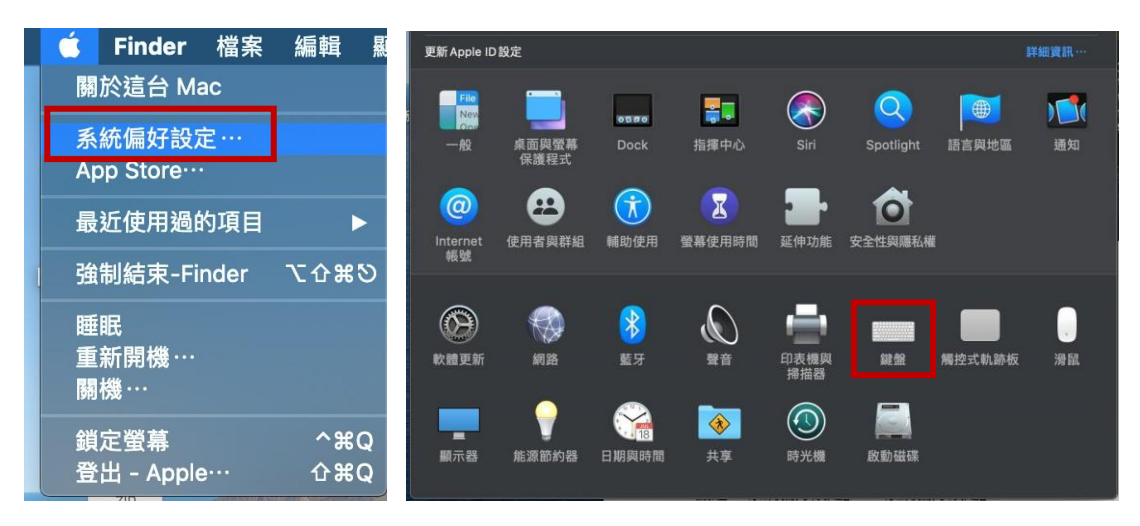

## $(2)$ 點選「輸入方式」>「+」。

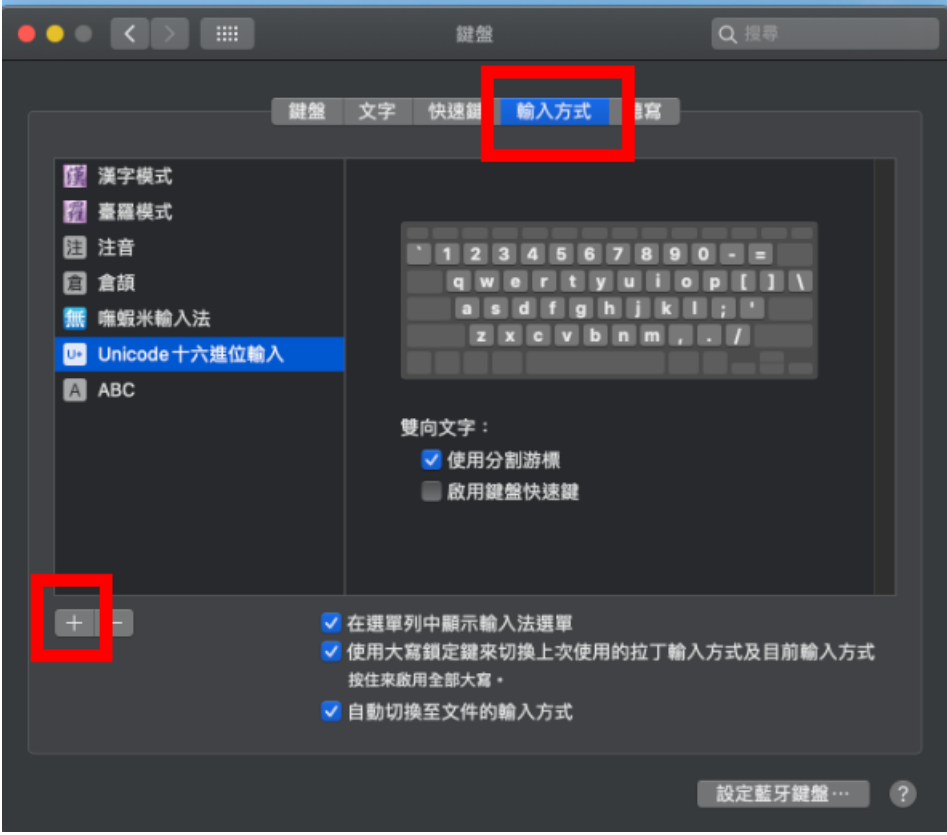

(3)在「瀏覽正在使用的語言並選擇要加入的輸入方式:」下 會出現「客家語拼音輸入法」。點選之後,按「加入」。

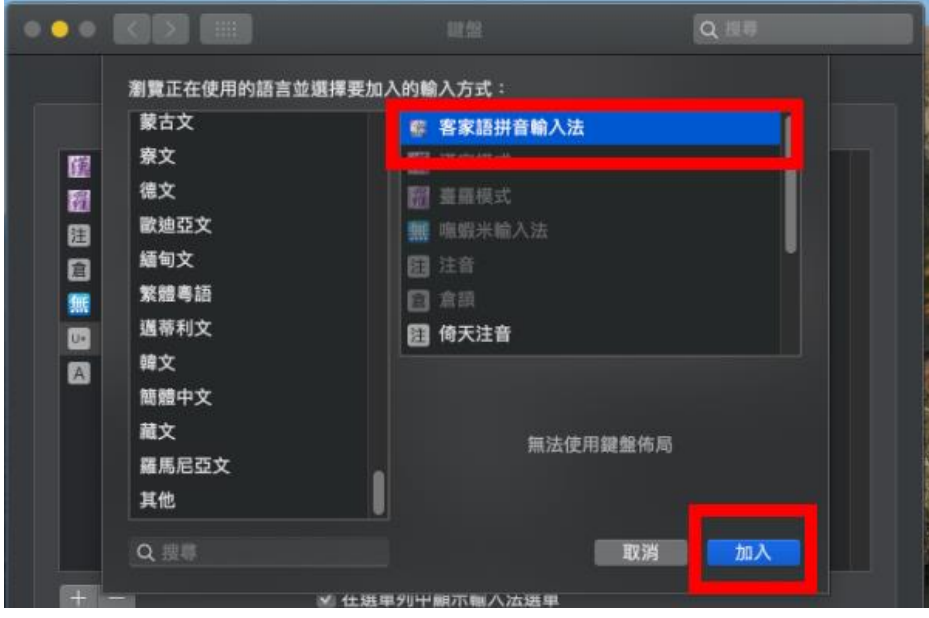

(4)按「加入」之後,「客家語拼音輸入法」就出現「輸入方 式」的列表之下。

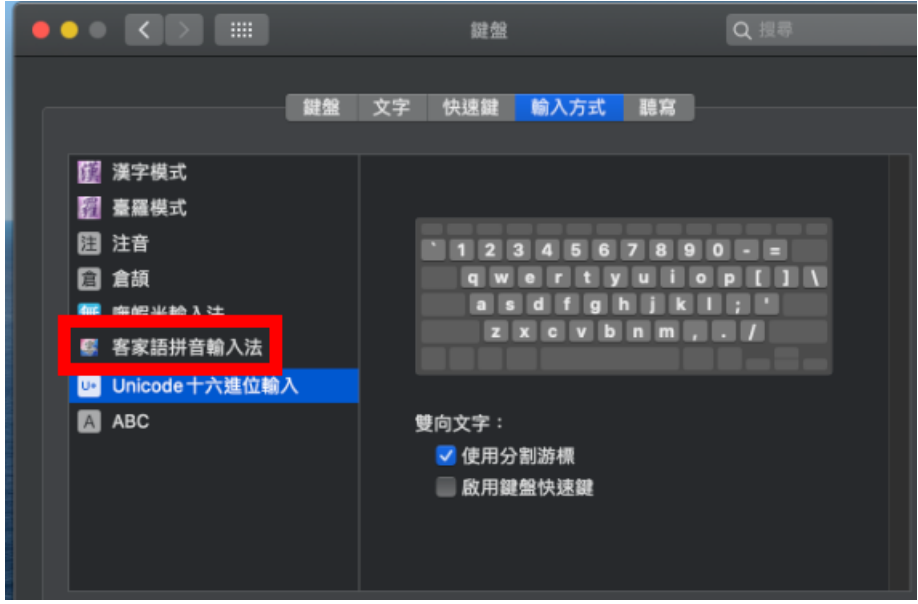

「客家語拼音輸入法」也會顯示在「輸入法」選單。如此, 就可以切換成客家語拼音輸入法,並進行客語拼音繕打。

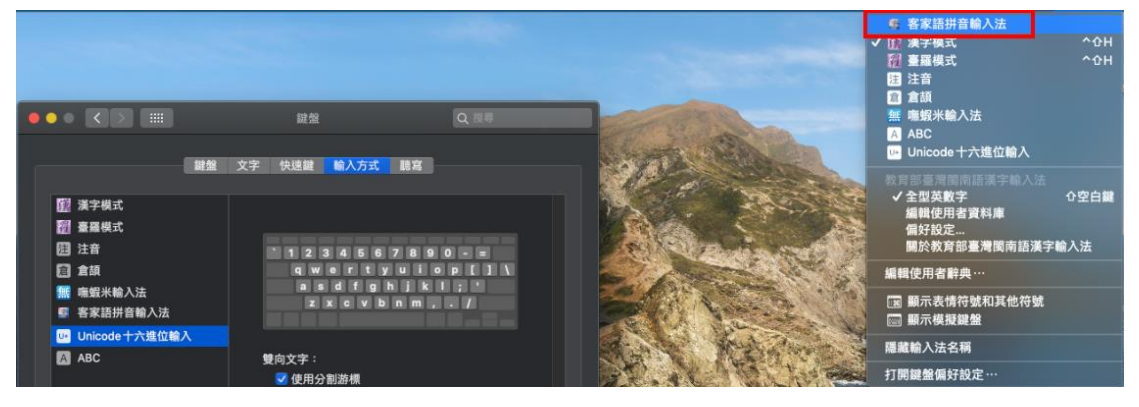

#### <span id="page-10-0"></span>三、 狀態列說明

1. 當切換出本輸入法時,會看到下圖的狀態列。

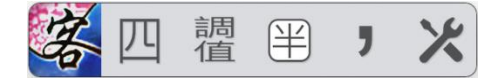

上面五個按鈕(不包含最左邊的輸入法圖示),由左至右分 別為「腔別模式切換」、「調型/調值模式切換」、「全型/半 型模式切換」、「標點符號」、「工具選單」。

2. 可以點選「工具選單」開啟「輸入法選項」來選擇額外的 輸入法功能。(詳細說明請見後章「五、輸入法選項說明」)

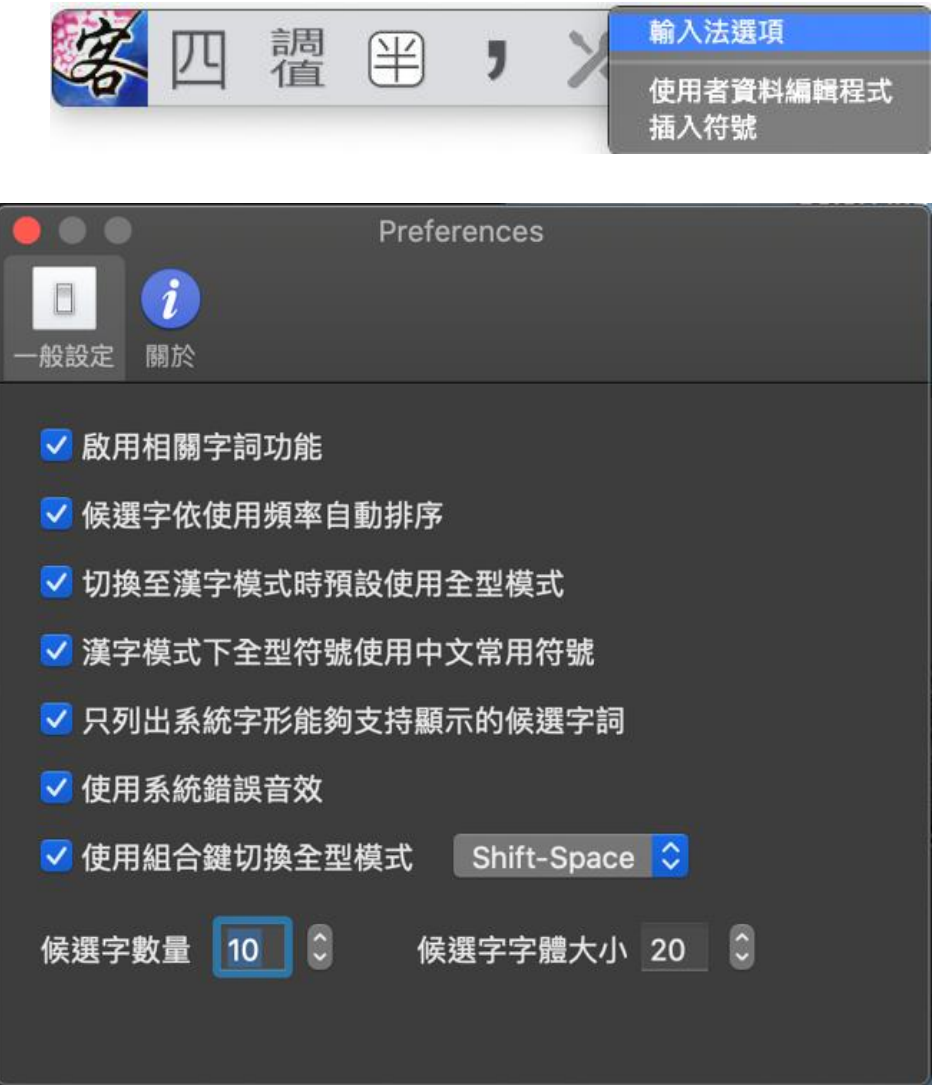

<span id="page-11-0"></span>四、 功能說明

1. 客語腔別選擇

本輸入法提供「四縣」、「海陸」、「大埔」、「饒平」、「詔安」 及「南四縣」等六種腔別的拼音輸入模式。可以直接在輸入 法狀態列上切換這六種腔別,狀態列上會標示出來。

調型 甲 》:四縣腔  $\overline{\mathbf{J}}$ 調型 》:海陸腔 田  $\overline{\mathbf{J}}$ 調型 》:大埔腔 埔 田  $\overline{\mathbf{J}}$ 調型 》:饒平腔 饒 围  $\overline{\phantom{a}}$ 調型 詔 (半)  $\overline{J}$ :詔安腔 調型 X (半)  $\overline{\mathbf{J}}$ :南四縣腔

2. 聲調輸入方式選擇

本輸入法提供「調型」及「調值」兩種聲調輸入方式,您可 以直接在輸入法狀態列上切換這兩種模式。

$$
\mathscr{Z} \hspace{-0.2cm} \leftarrow \hspace{-0.2cm} \mathscr{Z} \hspace{-0.2cm} \left[ \begin{array}{c} \mathbb{B} \\ \mathbb{B} \end{array} \right] \mathbb{B} \rightarrow \mathbb{X} \hspace{-0.2cm} \right] \longrightarrow \mathbb{X} \hspace{-0.2cm} \left[ \begin{array}{c} \mathbb{B} \\ \mathbb{B} \end{array} \right] \mathbb{B} \rightarrow \mathbb{X} \hspace{-0.2cm} \right]
$$

下圖為使用「調型」輸入。  $a^{\prime}$ 1.阿 2. 椏 3. 鴉  $4. a'$ 南四縣 (1/1) 苦 調型  $\begin{picture}(220,20) \put(0,0){\line(1,0){10}} \put(15,0){\line(1,0){10}} \put(15,0){\line(1,0){10}} \put(15,0){\line(1,0){10}} \put(15,0){\line(1,0){10}} \put(15,0){\line(1,0){10}} \put(15,0){\line(1,0){10}} \put(15,0){\line(1,0){10}} \put(15,0){\line(1,0){10}} \put(15,0){\line(1,0){10}} \put(15,0){\line(1,0){10}} \put(15,0){\line($ 南  $\overline{\mathbf{y}}$ X

下圖為使用「調值」輸入。

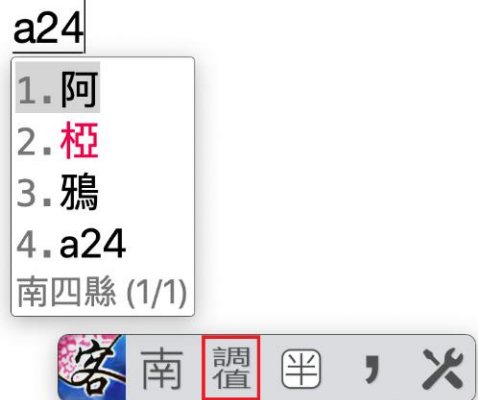

3. 在「調型」狀態下可以透過鍵盤制定規範位置,輸入聲調符 號,列表如下:

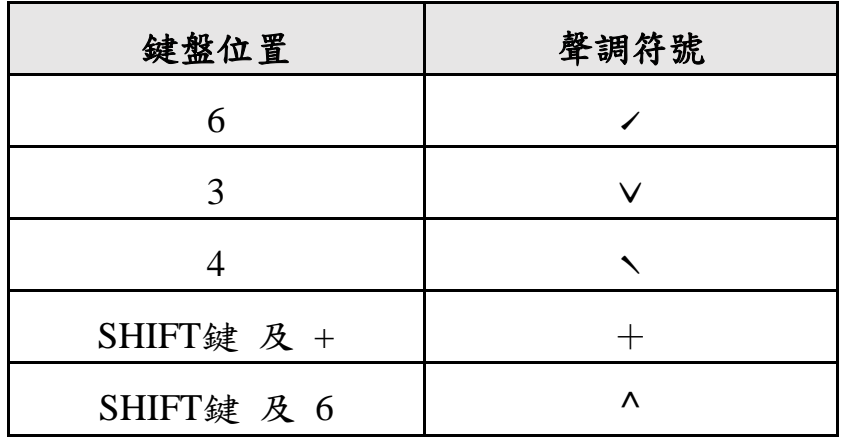

4. 以不同顏色顯示教育部推薦用字

如下圖所示,「aˊ」的三個選字中,「椏」字為教育部推薦 用字,會以明顯顏色標示該候選字作為提示。

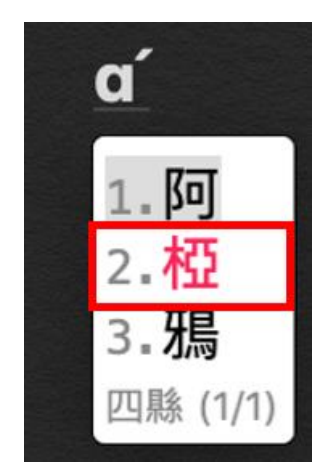

候選字鍵盤使用說明:

- (1) 使用鍵盤「上、下鍵」選擇當下的候選字。
- (2) 使用鍵盤「Enter 鍵」或「鼠標點選候選字」輸入確 認的候選字。
- (3) 使用鍵盤「空白鍵」輸入候選字選單第一頁第一個常 用的候選字。
- (4) 使用鍵盤「左、右鍵」切換候選字的頁數。
- 5. 萬用字元查詢

輸入英文「字首」拼音時,會自動顯示英文「字首」關聯之 候選字,搭配萬用字元,可讓查詢字範圍更精確。 如下圖所示,可以使用「?、\*、0」三種符號作為萬用字元 的查詢及輸入。「?」代表一個未知字母、「\*」代表數個未知 字母、「0」代表任一種聲調。

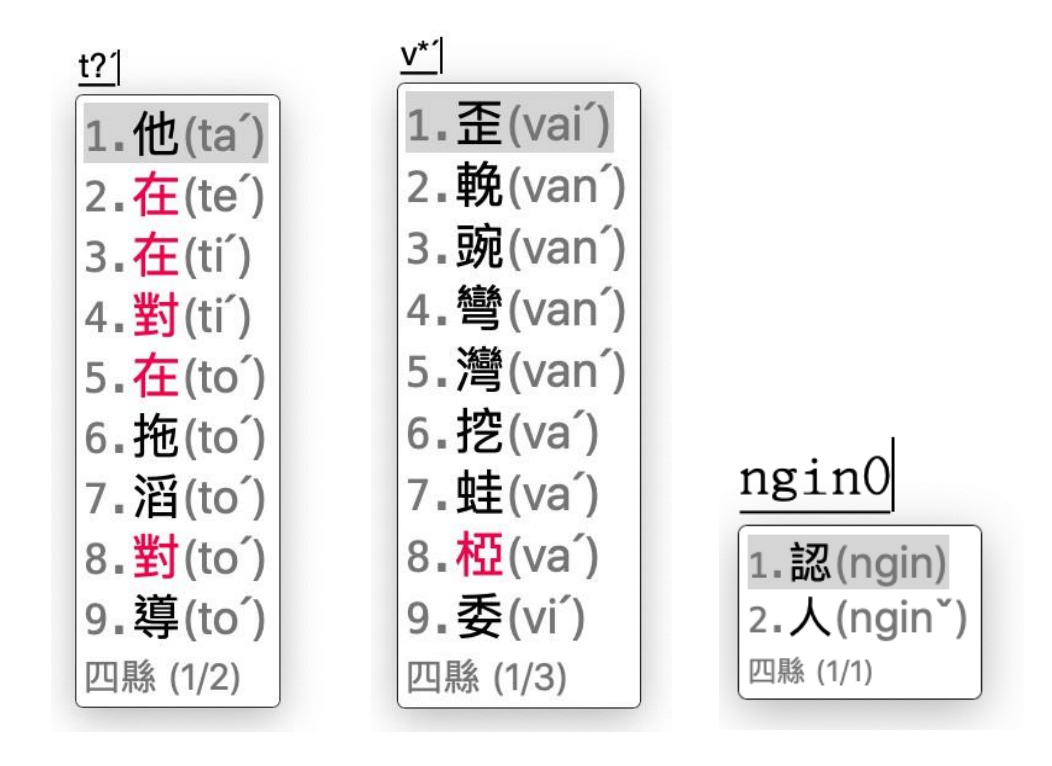

6. 支援客語拼音繕打對應之國際音標與注音符號功能 如:鍵入「b」,可輸出國際音標[p]或注音符號「ㄅ」。 (相關資訊請參見教育部客家語拼音方案。)

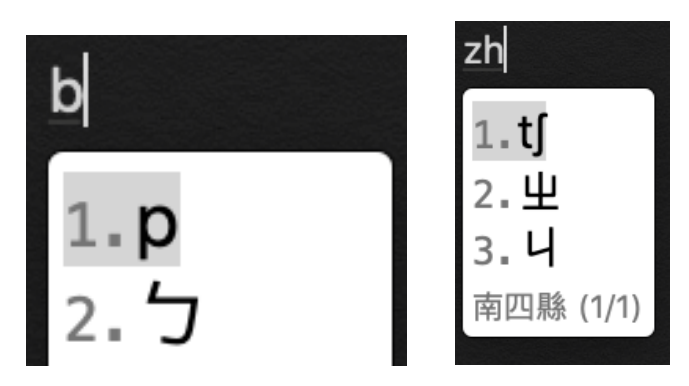

7. 螢幕鍵盤工具

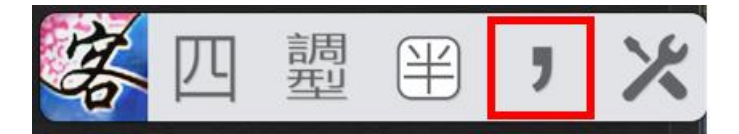

點選狀態列的「逗號」圖示,就會出現螢幕鍵盤工具,可使 用滑鼠直接點選以輸入符號,如下圖所示:

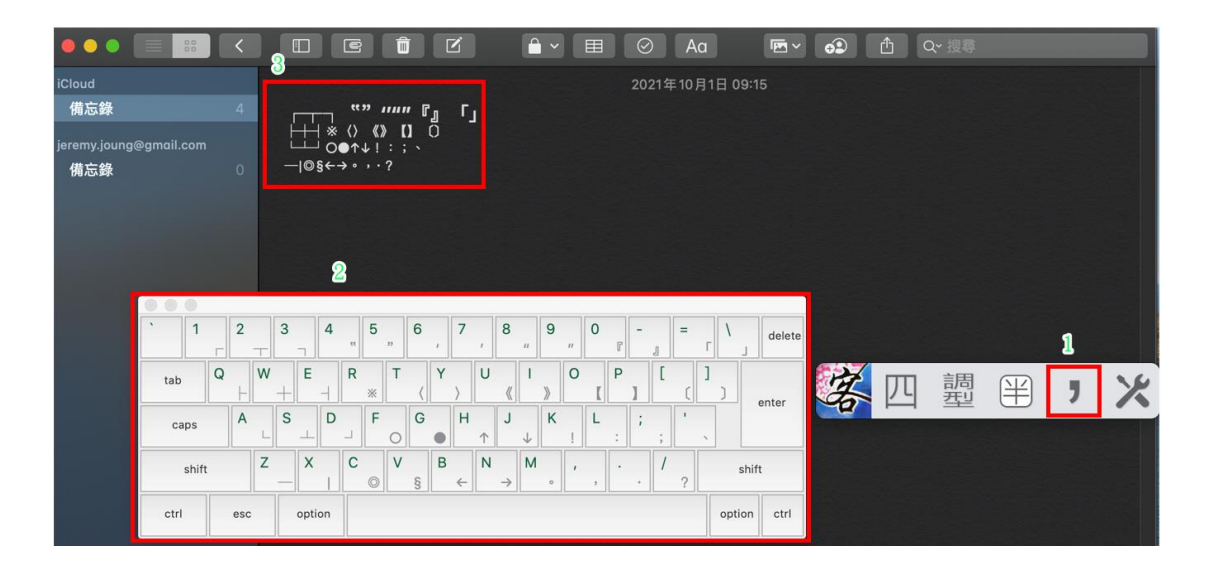

## <span id="page-16-0"></span>五、 輸入法選項說明

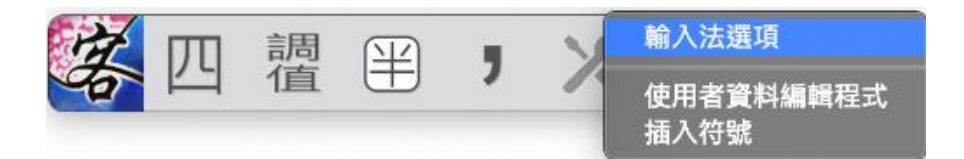

點擊狀態列的「工具選單」,開啟「輸入法選項」後,就會進入 偏好設定。

偏好設定分成兩個部分:「一般設定」及「關於」。

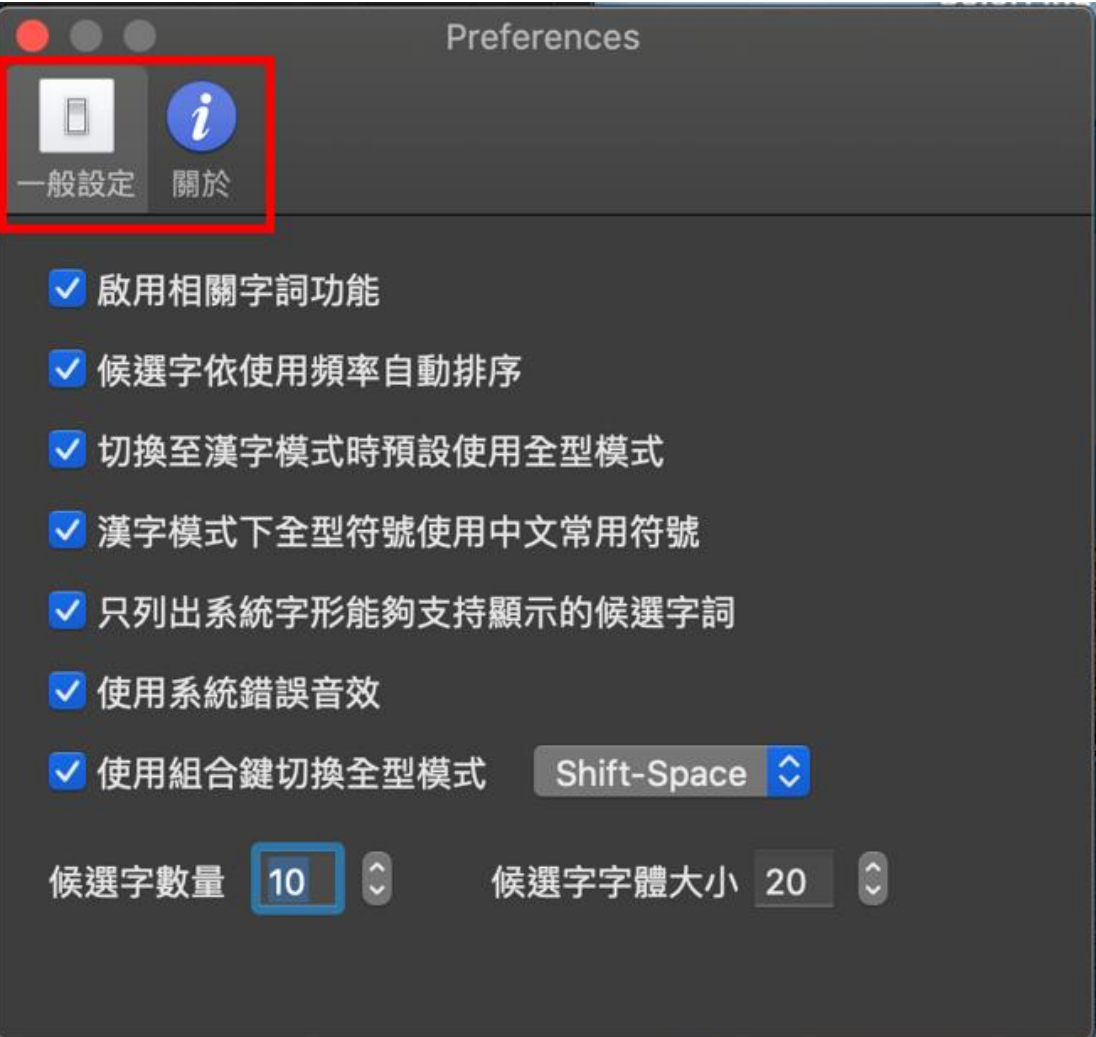

(一)「一般設定」的功能介紹

- 1. 啟用相關字詞功能 可依個人輸入習慣,選擇是否要在輸入後出現相關的字 詞。
	- (1)未啟用

未啟用相關字詞功能時,輸入「阿」字後,畫面如 下圖,無相關字詞顯示。

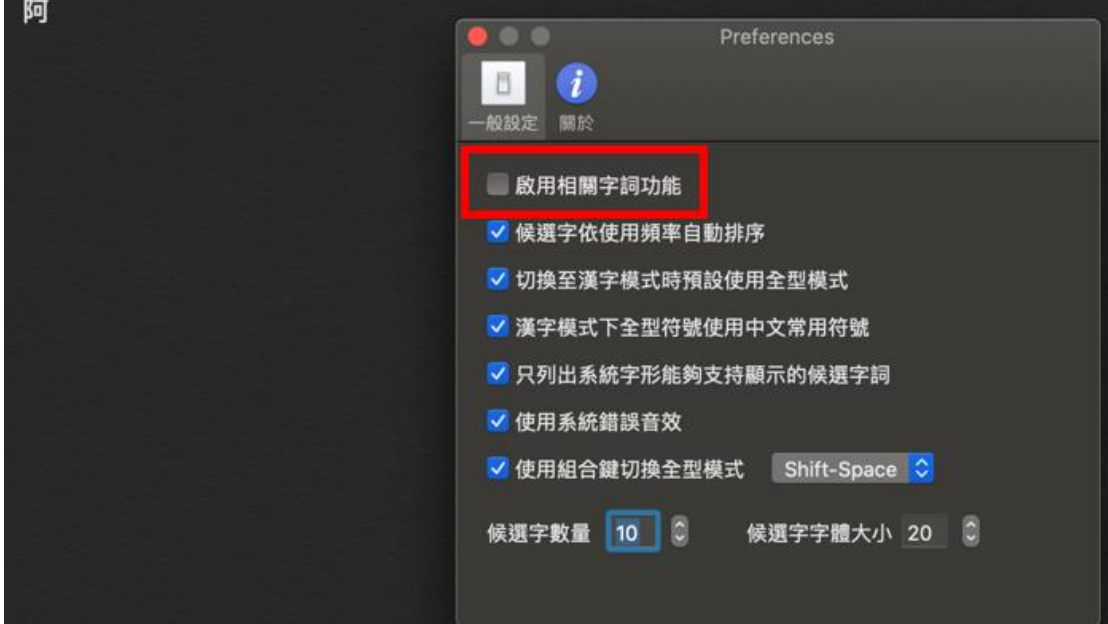

(2)已啟用 啟用相關字詞功能,在輸入「阿」字後,會顯示相

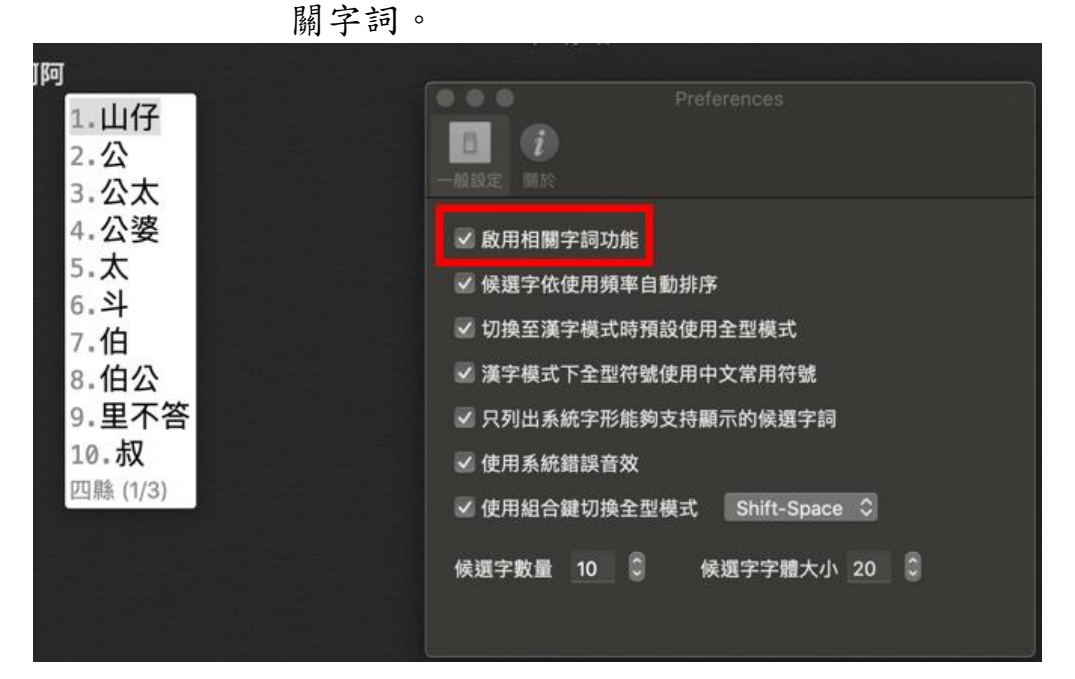

2. 候選字依使用頻率自動排序

勾選此設定後,輸入法會將常用的選字排到候選字的前 方。

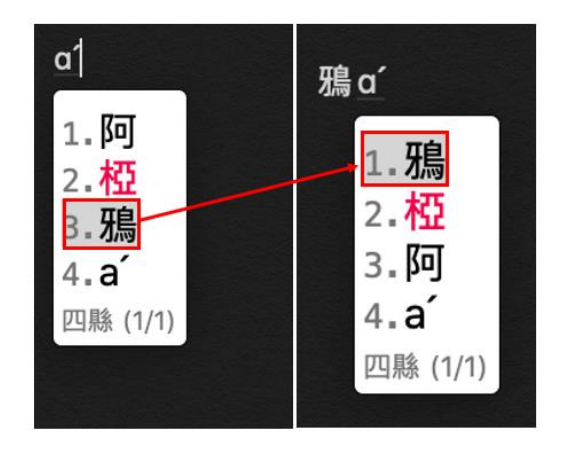

- 3. 切換至漢字模式時預設使用全型模式 在「客家語拼音輸入法」的模式下,啟用「切換至漢字模 式時預設使用全型模式」的功能後,切換至「漢字模式」 時,就會自動啟動「全型模式」,以便輸入全型符號。
- 4. 漢字模式下全型符號使用中文常用符號 在「客家語拼音輸入法」的模式下,啟用「漢字模式下全 型符號使用中文常用符號」的功能後,切換至「漢字模 式」時,鍵盤上的半型符號將可輸入中文常用符號。
- 5. 只能列出系統字型能夠支持顯示的候選字詞 由於在沒有安裝額外字體的狀況下,macOS 內建的系統字 體,無法顯示所有可以輸入的候選字詞,啟用這項設定 後,就會從候選字列表中,過濾無法顯示的字詞。
- 6. 使用系統錯誤音效

啟用後,在輸入錯誤時,系統會發出錯誤嗶聲。

7. 使用組合建切換全型模式

直接點選鍵盤上的「Shift+Space」鍵,會自動切換「全 形/半形模式」,以輸入全型或半型符號。

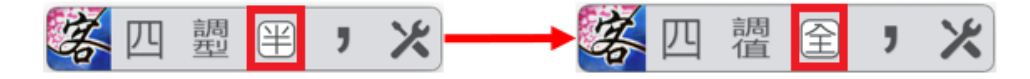

8. 候選字數量

設定值範圍為 5~15 個候選字數量顯示。

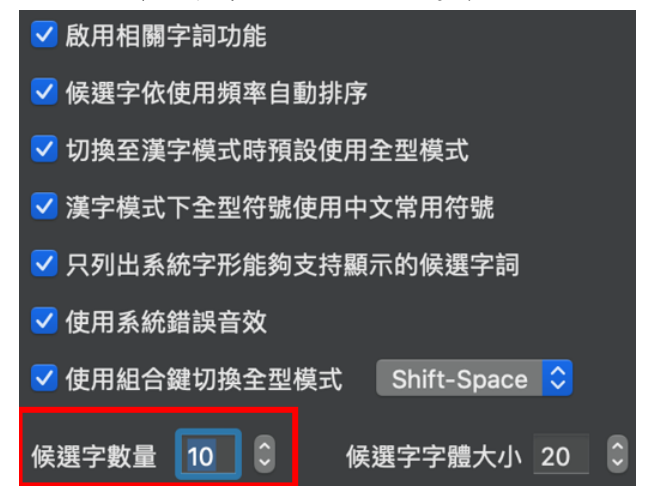

9. 候選字字體大小

設定值範圍為 10~30 字體大小設定。

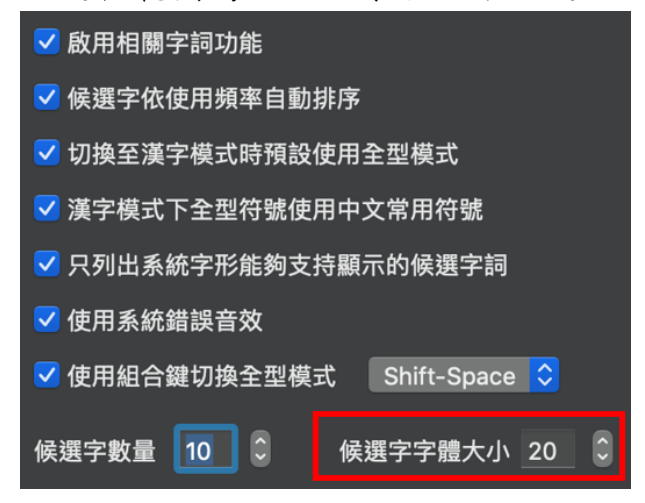

(二)「關於」

顯示輸入法版權聲明等資訊。

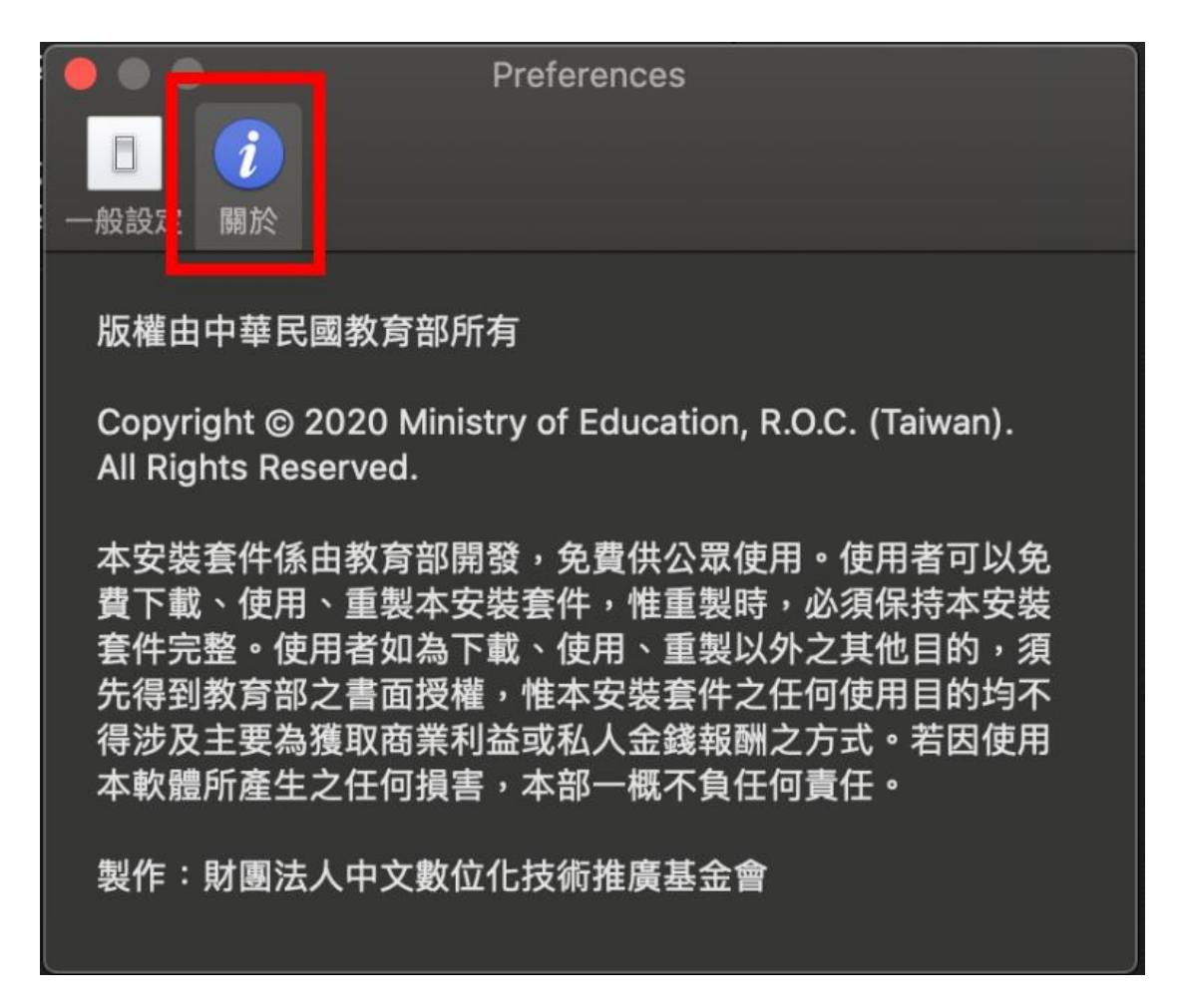

## <span id="page-21-0"></span>六、 「使用者資料庫編輯程式」說明

1. 「使用者資料庫編輯程式」如下圖點選使用。

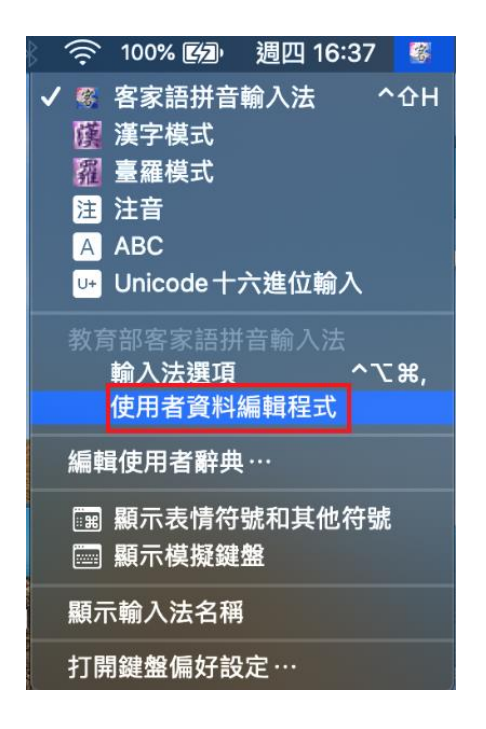

## 2. 主視窗畫面說明

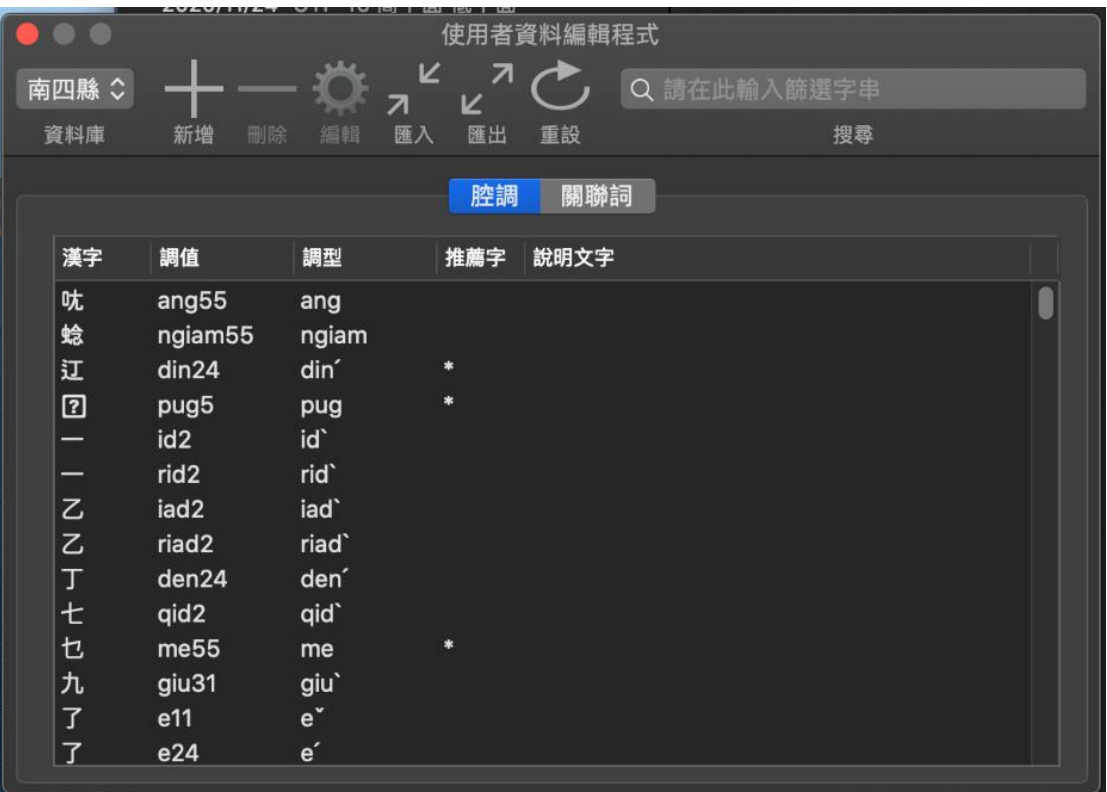

\*上方工具列由左至右說明如下

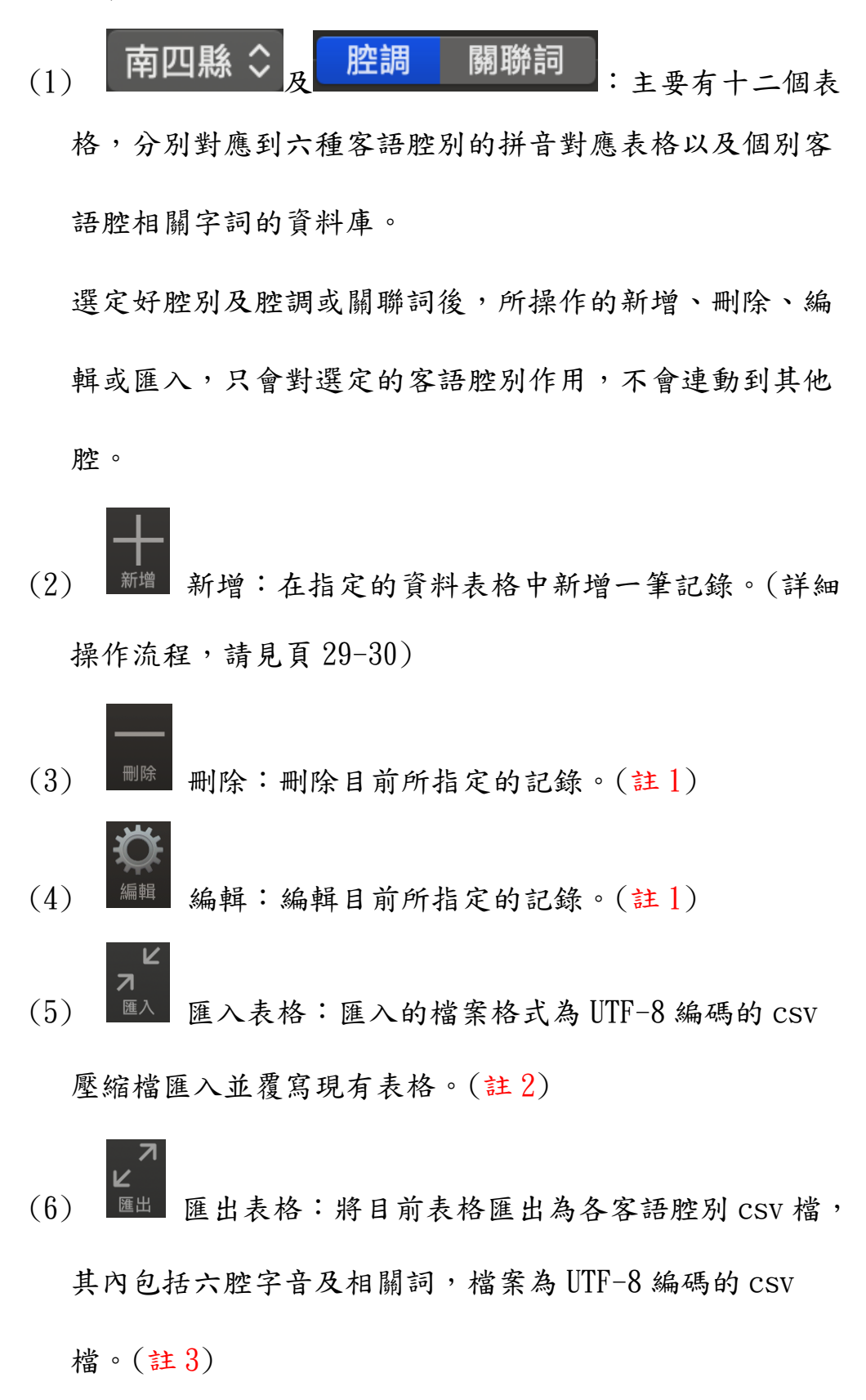

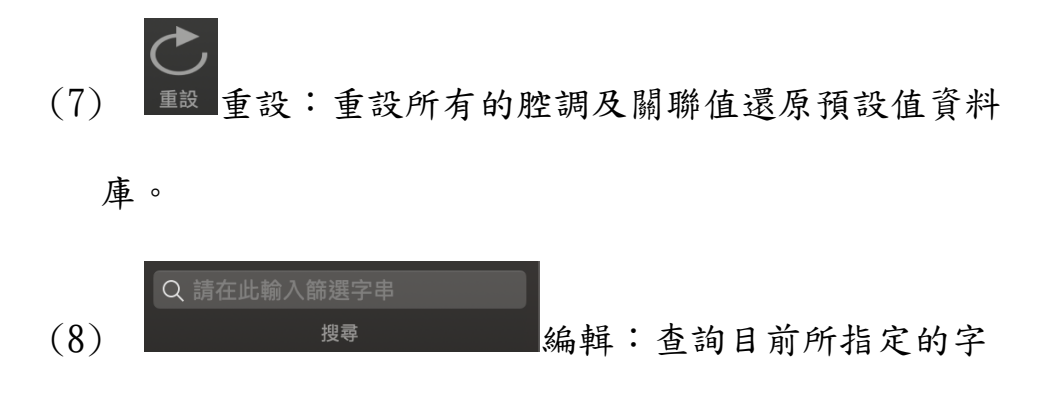

串。

- 註1:目前各腔基本的字音資料是不允許編輯或刪除,如:四縣 腔的 5257 筆資料、海陸腔的 5650 筆資料、大埔腔的 5594 筆資料、饒平腔的 7029 筆資料、詔安腔的 5499 筆資料、 南四縣腔的 5422 筆資料。
- 註 2:CSV 檔案格式說明如下:

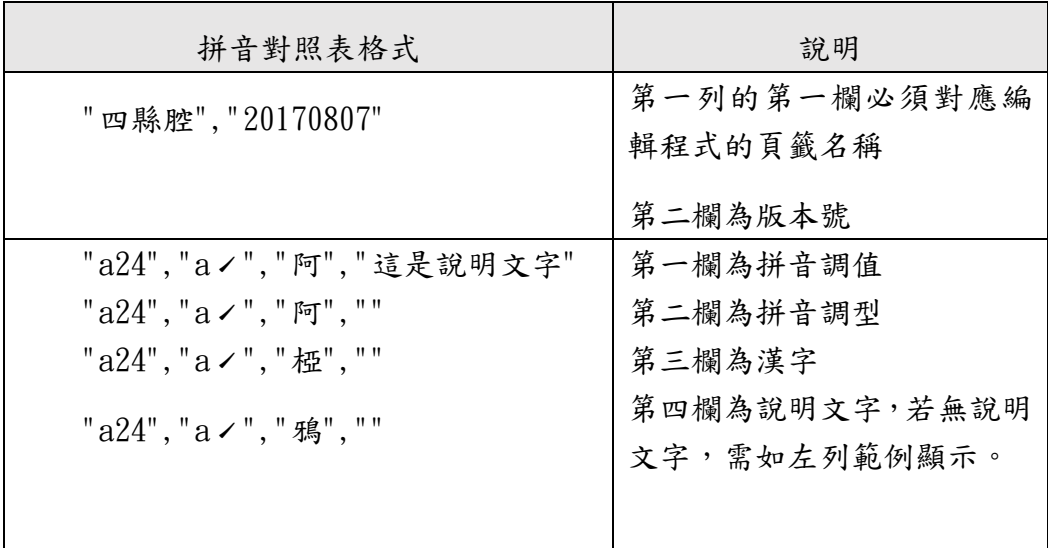

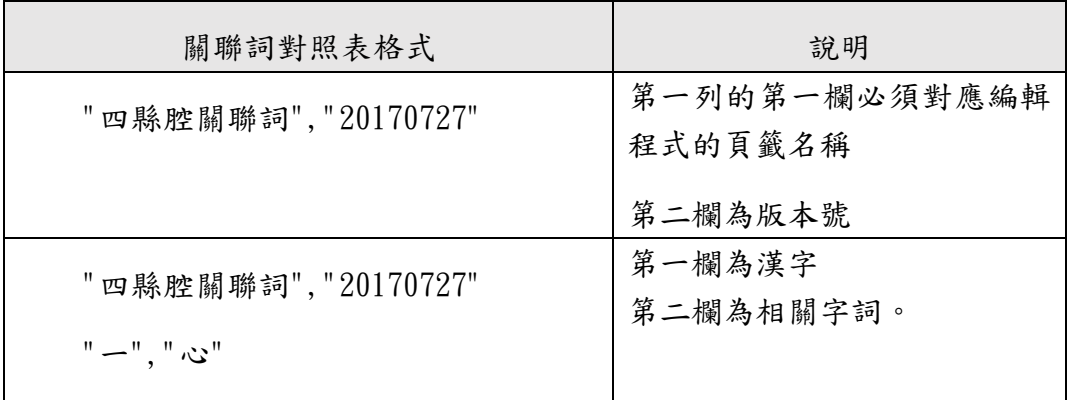

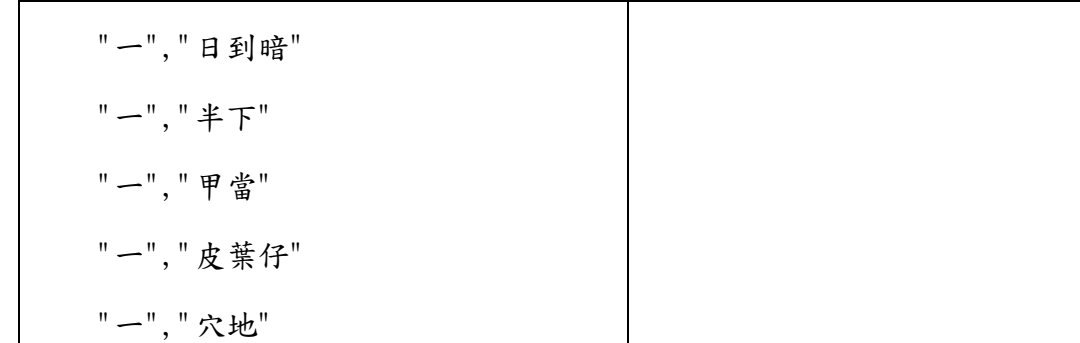

註 3:CSV 檔案可用記事本或試算表軟體開啟,如:Numbers。為

避免 CSV 開啟為亂碼,請參考以下說明。

操作方式以 Numbers 開啟,先執行 Numbers 軟體(「Finder」> 「應用程式」>「Numbers」),然後在上方功能選項中點選「檔 案」>「打開」

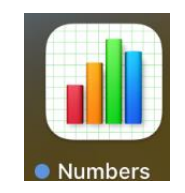

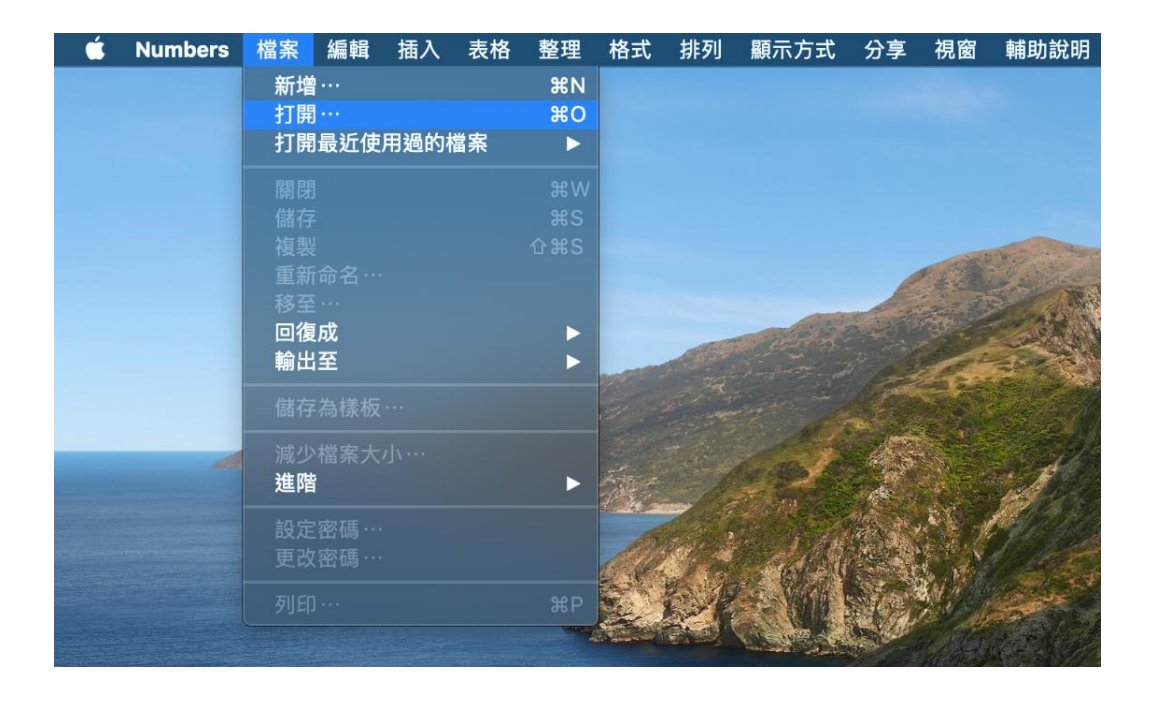

在搜尋欄位輸入「CSV」,即會出現相關文件的列表

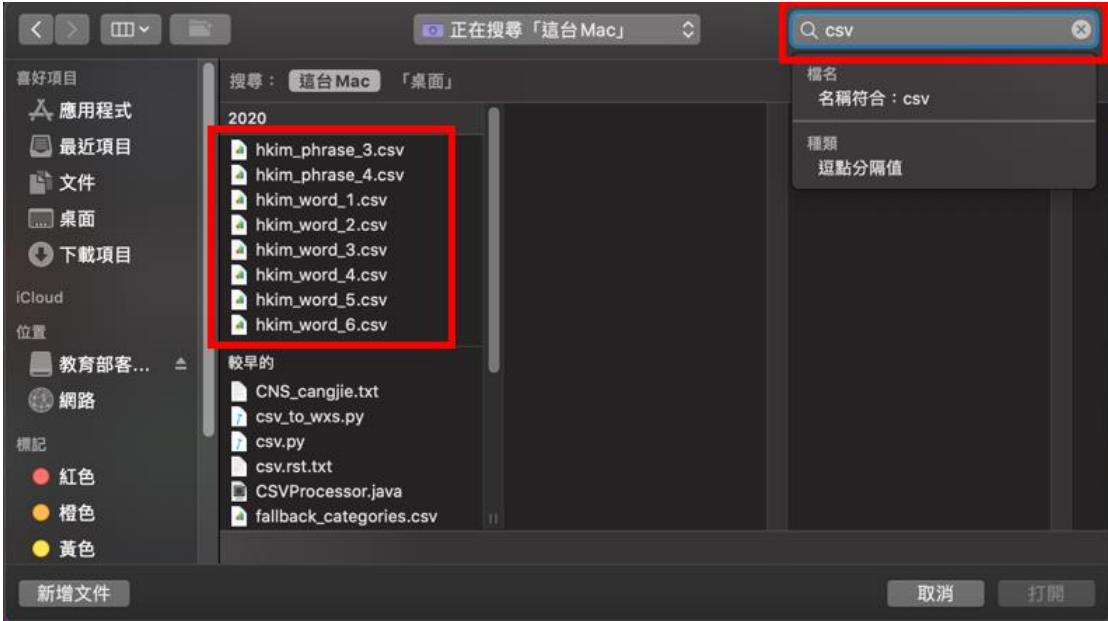

L

L

點擊需要的文件,即可正常開啟並讀取內容。

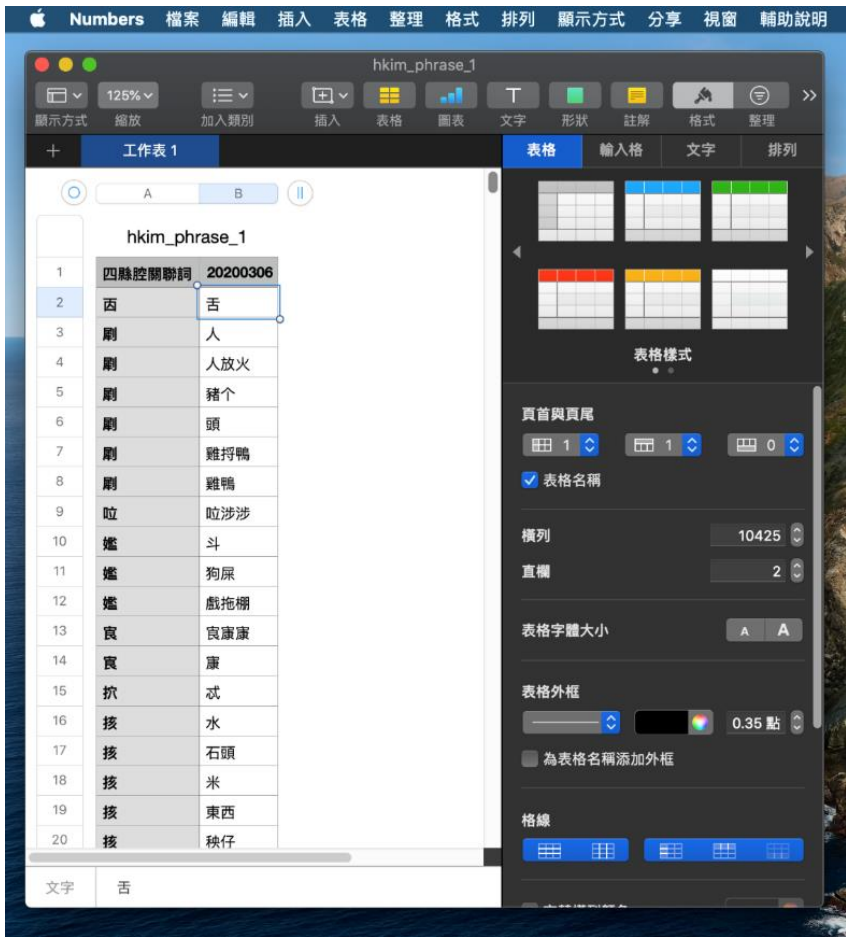

3. 透過本程式,可以將常用的詞彙定義一組拼音規則,以便將 來可以快速輸入常用詞組。

點選 前<sup>增 「新增</sup>」功能,出現如下視窗,有「漢字」、「調 值」、「調型」及「說文明字」共 4 個欄位。

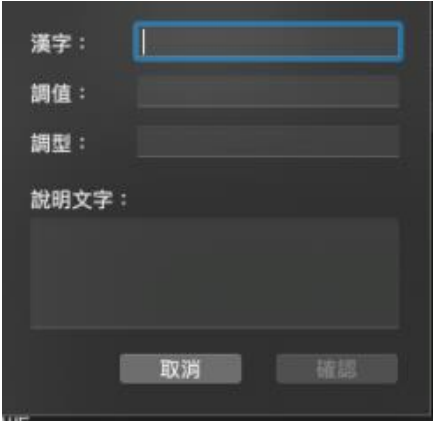

如下圖為例,將「aba」定義為「阿爸」的快速拼音之後, 只要輸入拼音「aba」,就會出現「阿爸」的選字。

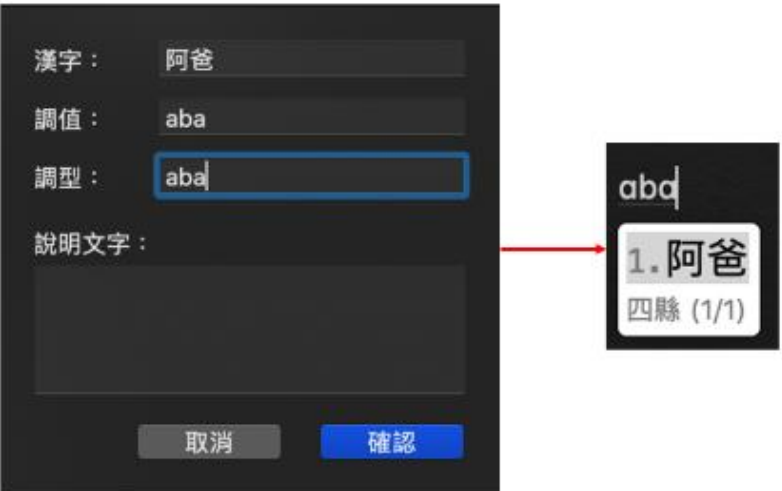

4. 在客語六個腔別的資料庫中新增或編輯一筆記錄時,有「說 明文字 的欄位,在此欄位輸入的內容,會在輸入法候選字 列表中顯示提示符號。當滑鼠經過提示符號時會顯示說明文 字的內容,可以作為這個候選字的相關註解。

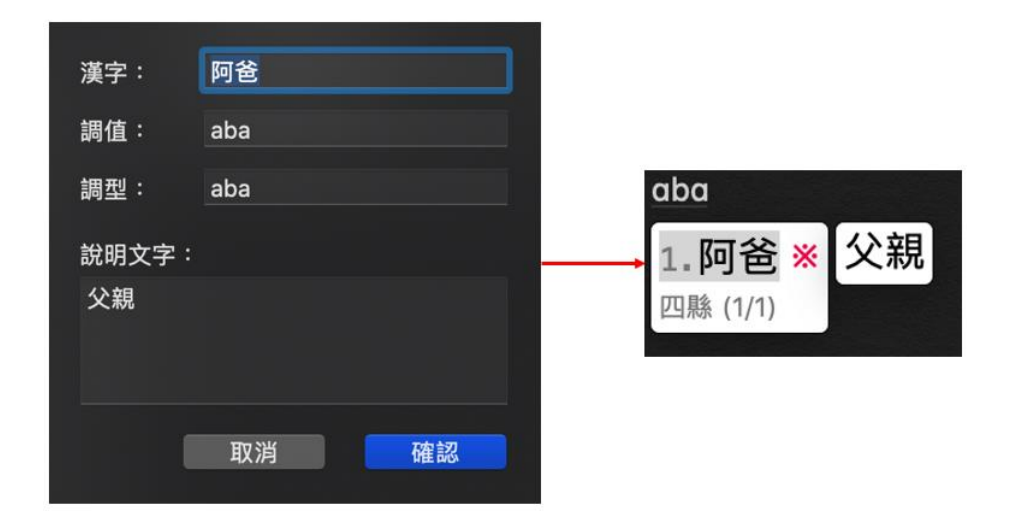

## <span id="page-28-0"></span>七、 插入符號說明

1. 透過輸入法狀態列的「工具選單」開啟「插入符號」。

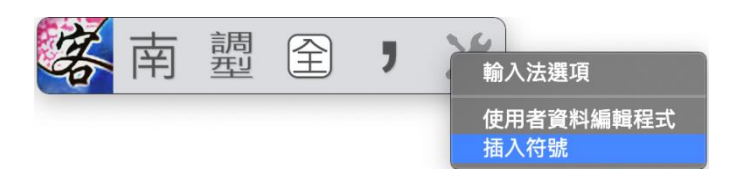

2. 用滑鼠點選「常用符號」或是「國際音標符號」;點選「插 入符號」視窗右下方的換頁字樣,可以切換下一頁的符號內 容。

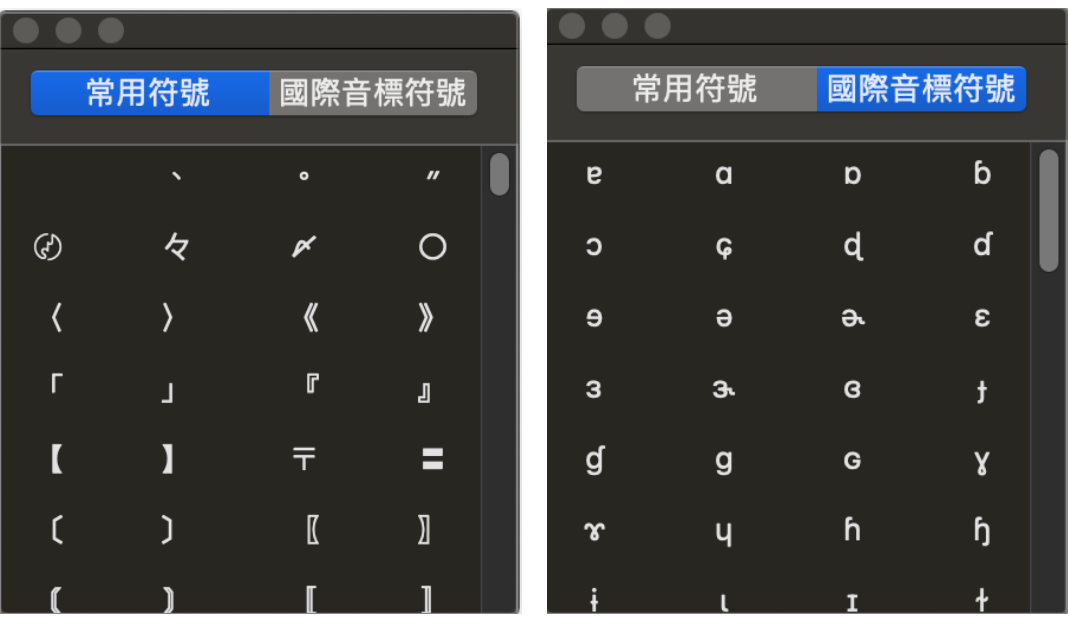

## <span id="page-29-0"></span>八、 移除輸入法

1. 點選 「系統偏好設定」>「鍵盤」。

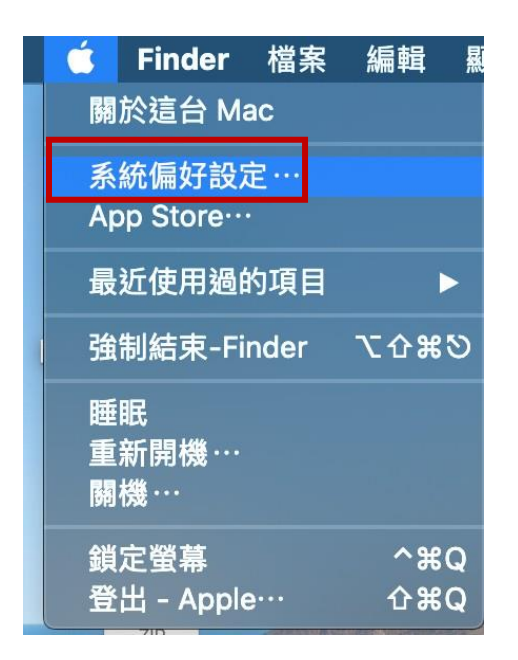

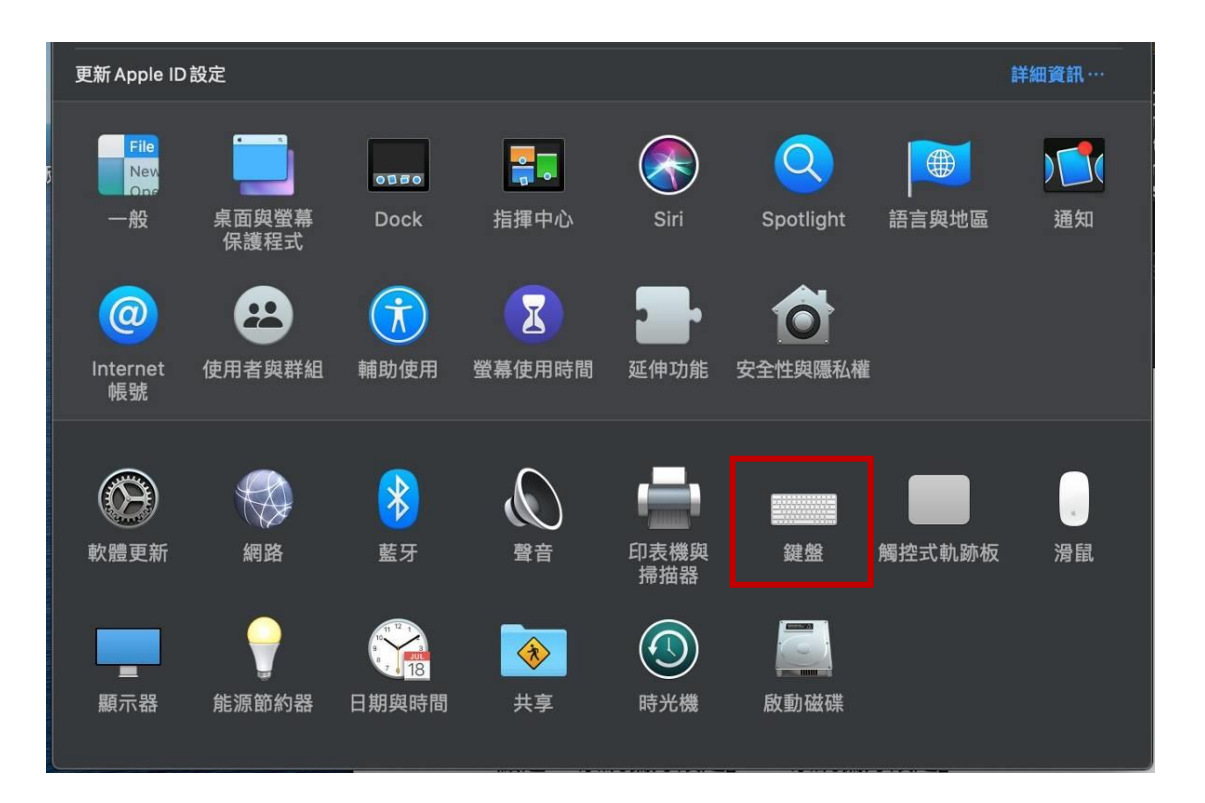

2. 點選「輸入方式」>「客家語拼音輸入法」>「-」。

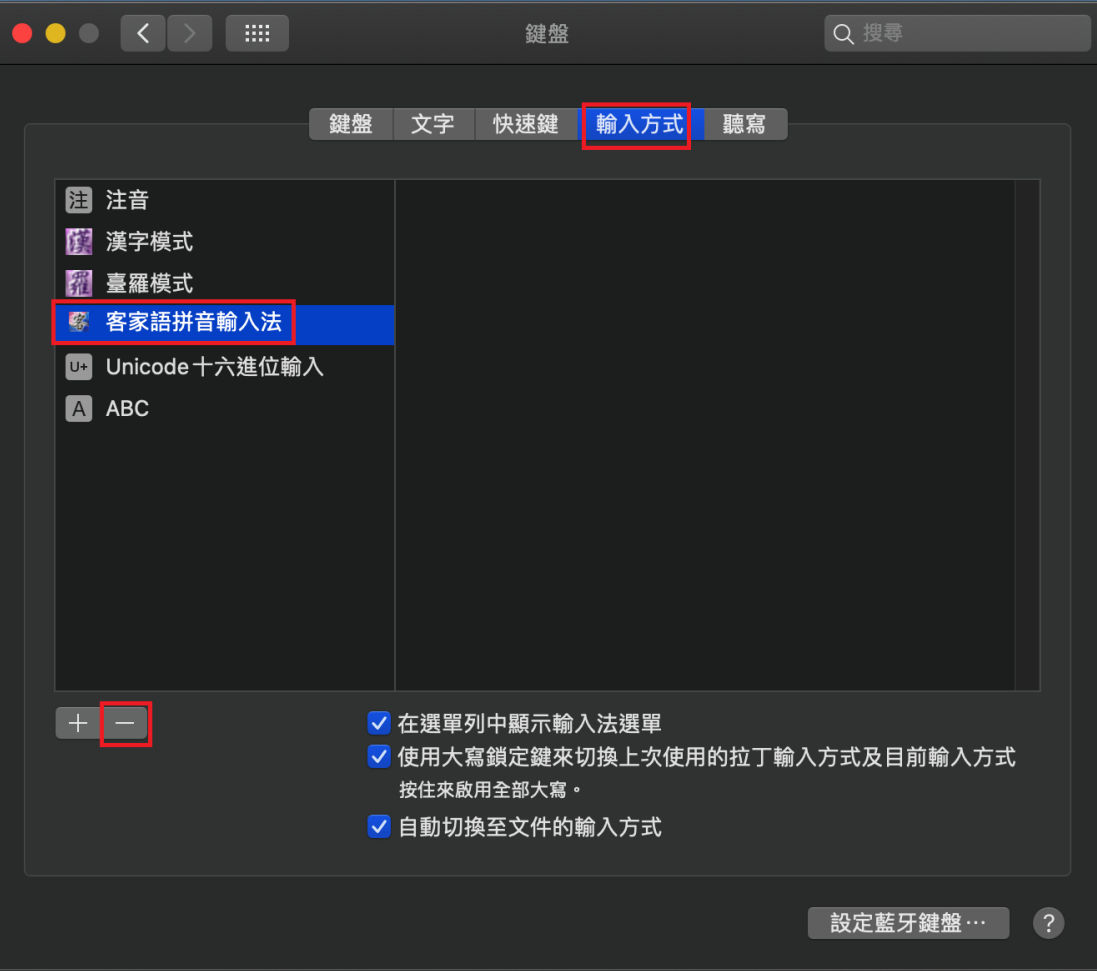

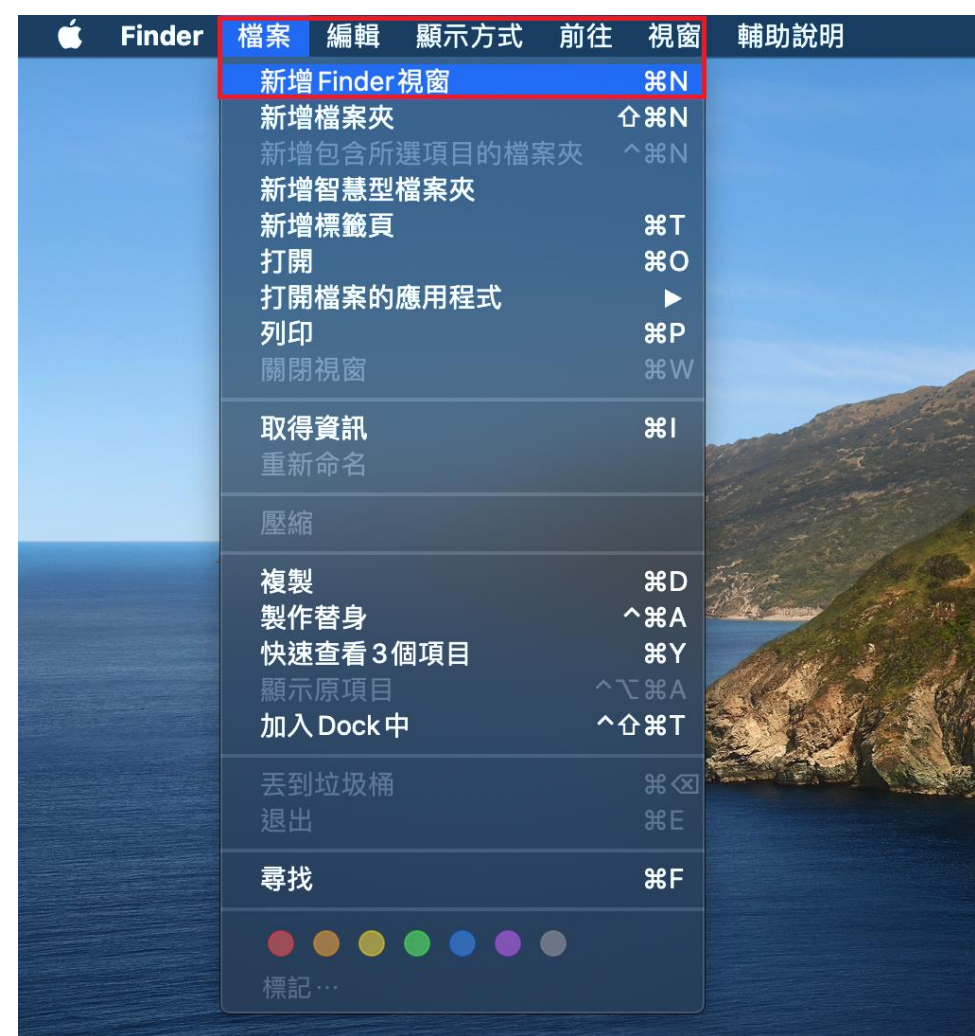

3. 在 Finder 列,點選「檔案」>「新增 Finder 視窗」。

4. 點選「應用程式」>「工具程式」。

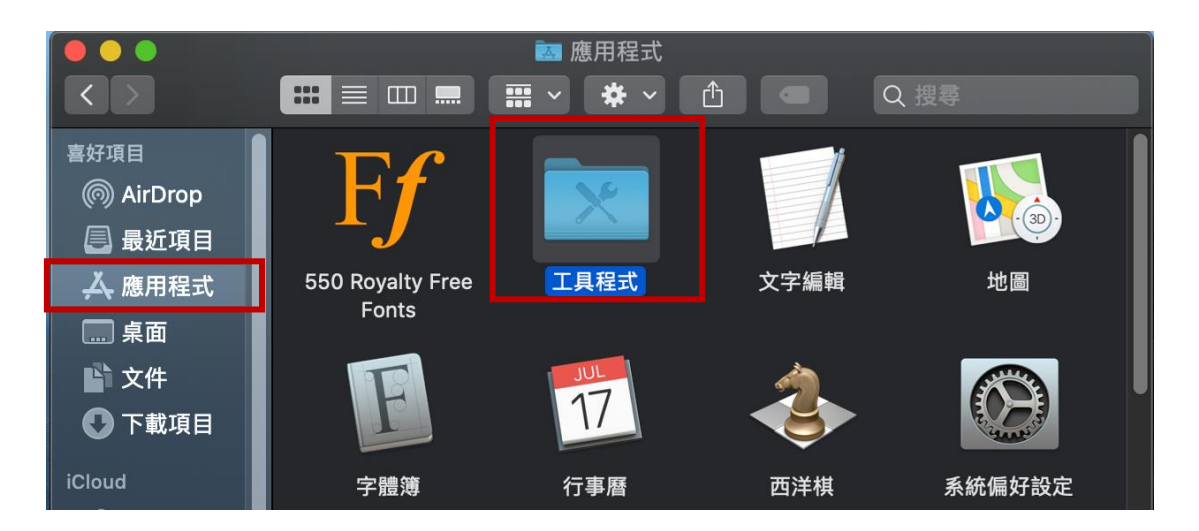

5. 點選「活動監視器」。

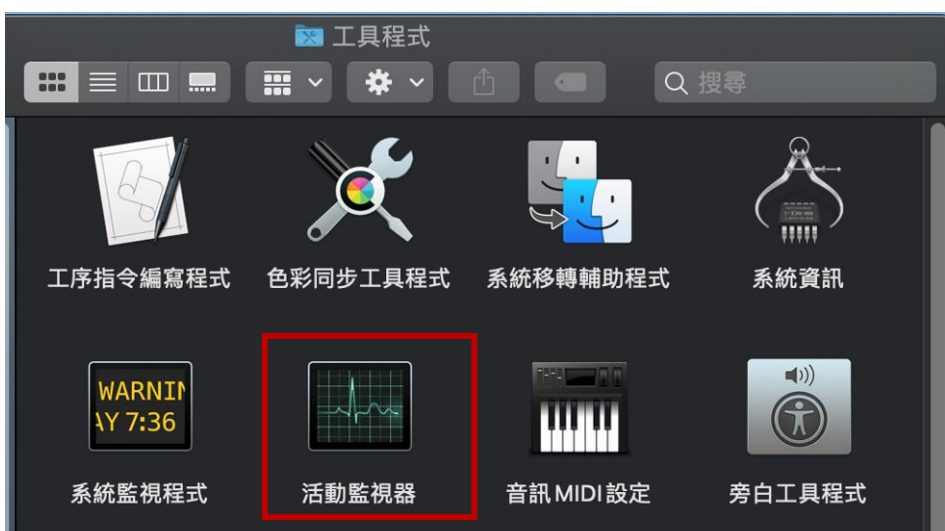

6. 在輸入欄位輸入「客家」兩個字>點選「教育部客家語拼音輸 入法」>「X」>彈跳視窗後,點選「結束」。

(亦可往下滾動滑鼠滾輸,直到出現「教育部客家語拼音輸

入法」,點選之後,再按上方的「X」(即「停止鈕」)。)

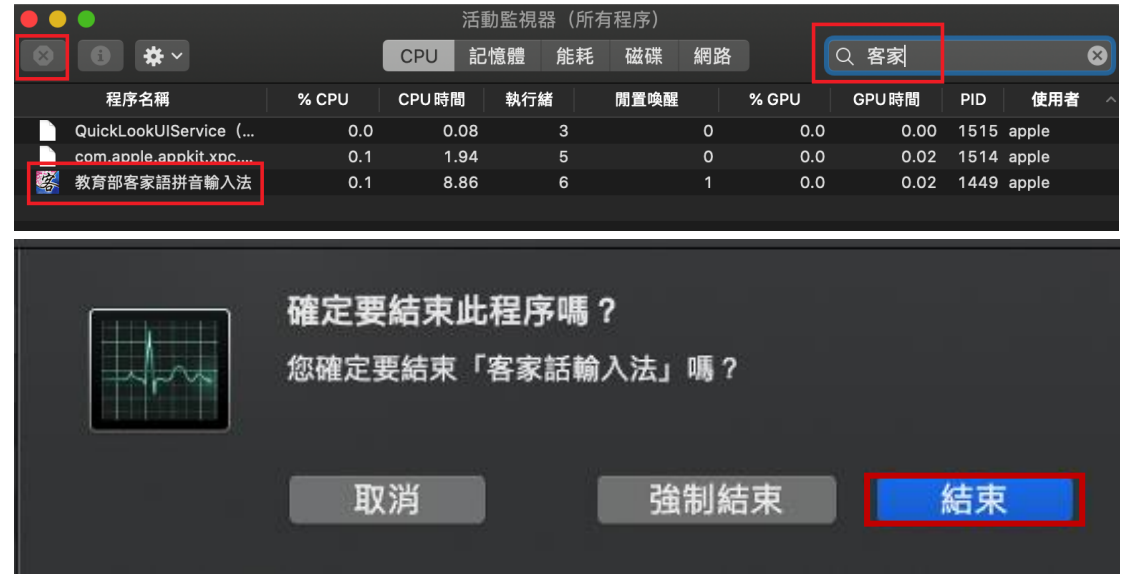

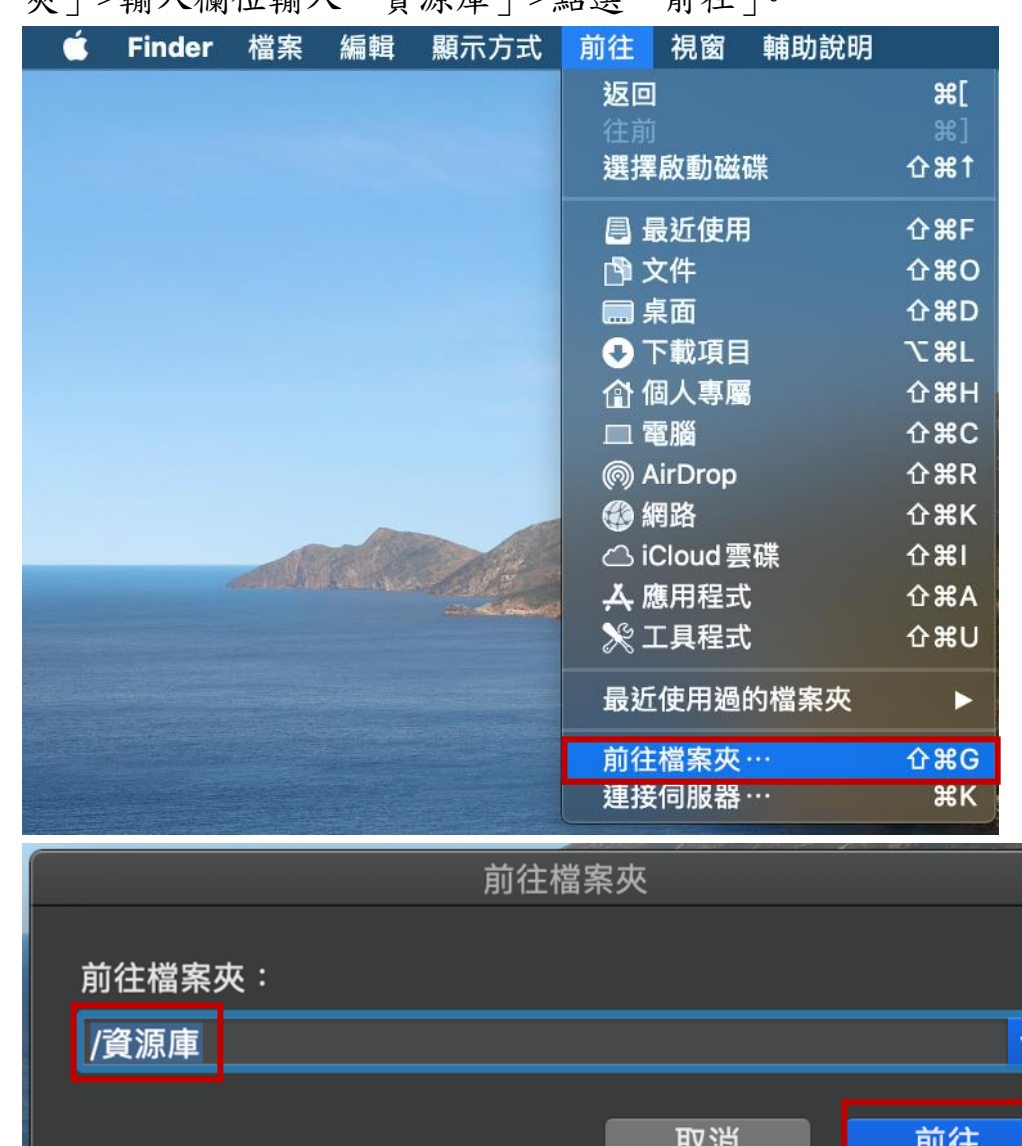

7. 在 Finder 列,點選「前往」>「前往檔案夾」>「前往檔案 夾」>輸入欄位輸入「資源庫」>點選「前往」。

8. 點選「Input Methods」>「教育部客家語拼音輸入法」。 在檔案上,以滑鼠右鍵點選>「丢到垃圾桶」,即完成「客家 語拼音輸入法」的移除步驟。

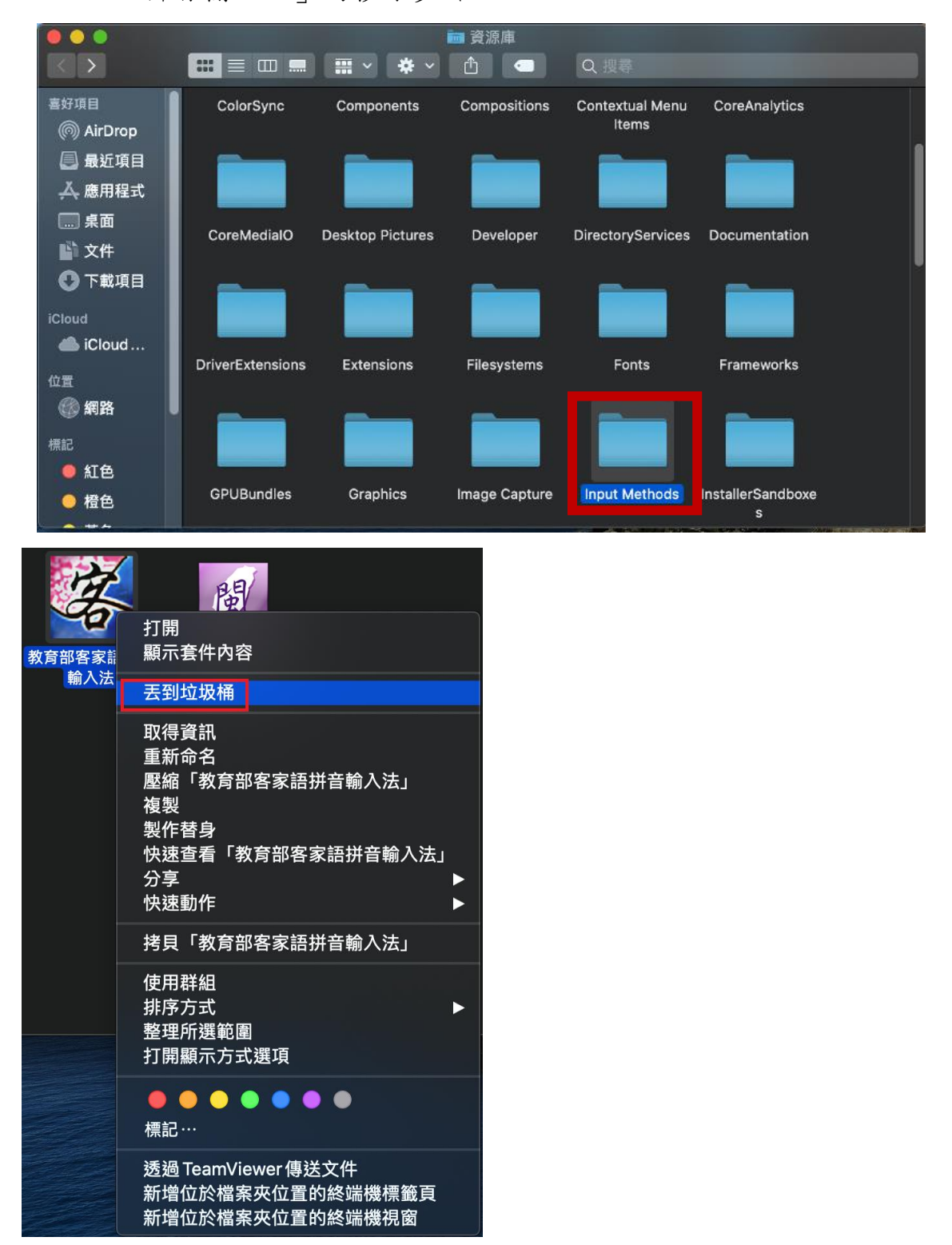

#### <span id="page-35-0"></span>九、 版權聲明

版權由中華民國教育部所有

Copyright (c) 2020 Ministry of Education, R.O.C. (Taiwan). All Rights Reserved.

本安裝套件係由教育部開發,免費供公眾散布使用。使用者可以免 費下載、使用、重製、散布本安裝套件,惟重製和散布時,必須保 持本安裝套件完整。使用者如為下載、使用、重製、散布以外之其 他目的,須先得到教育部之書面授權,惟本安裝套件之任何使用目 的均不得涉及主要為獲取商業利益或私人金錢報酬之方式。若因使 用本軟體所產生之任何損害,本部一概不負任何責任。